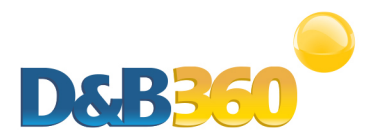

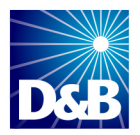

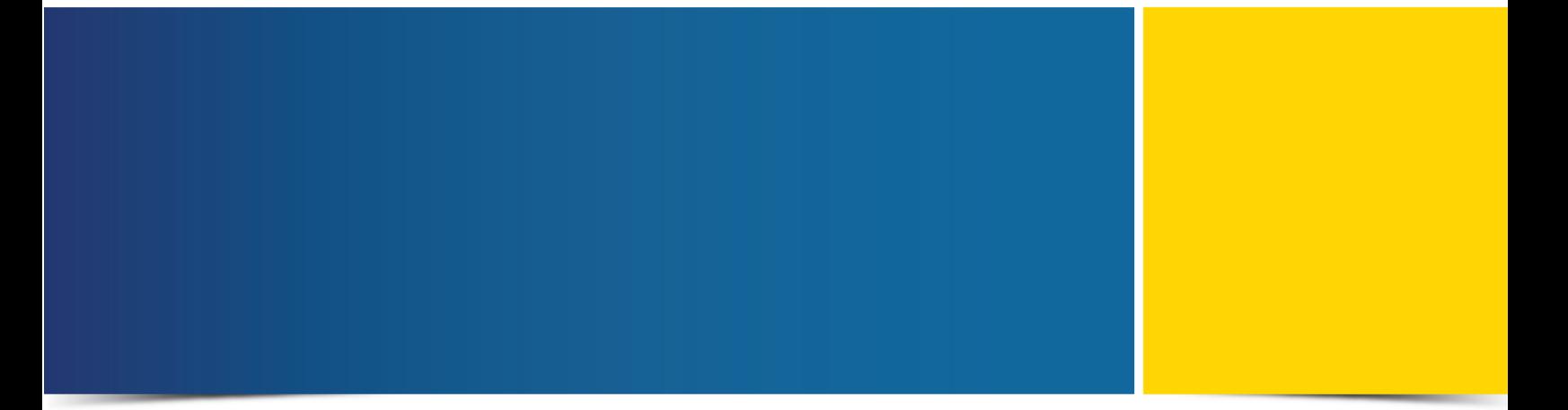

# D&B360 User Guide for Oracle CRM

Version 2.2

D&B360 is a trademark or registered trademark of Dun and Bradstreet, Incorporated. Other trademarks used herein are the trademarks or registered trademarks of their respective owners.

This document is a work of authorship that belongs to Dun and Bradstreet, Incorporated and is protected by United States and foreign copyright laws and international copyright treaties. The use of the software and this Documentation is governed by the Dun and Bradstreet Incorporated software license agreement.

©Dun & Bradstreet, Inc. 2013-2014. All rights reserved.

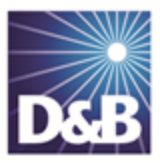

## **Contents**

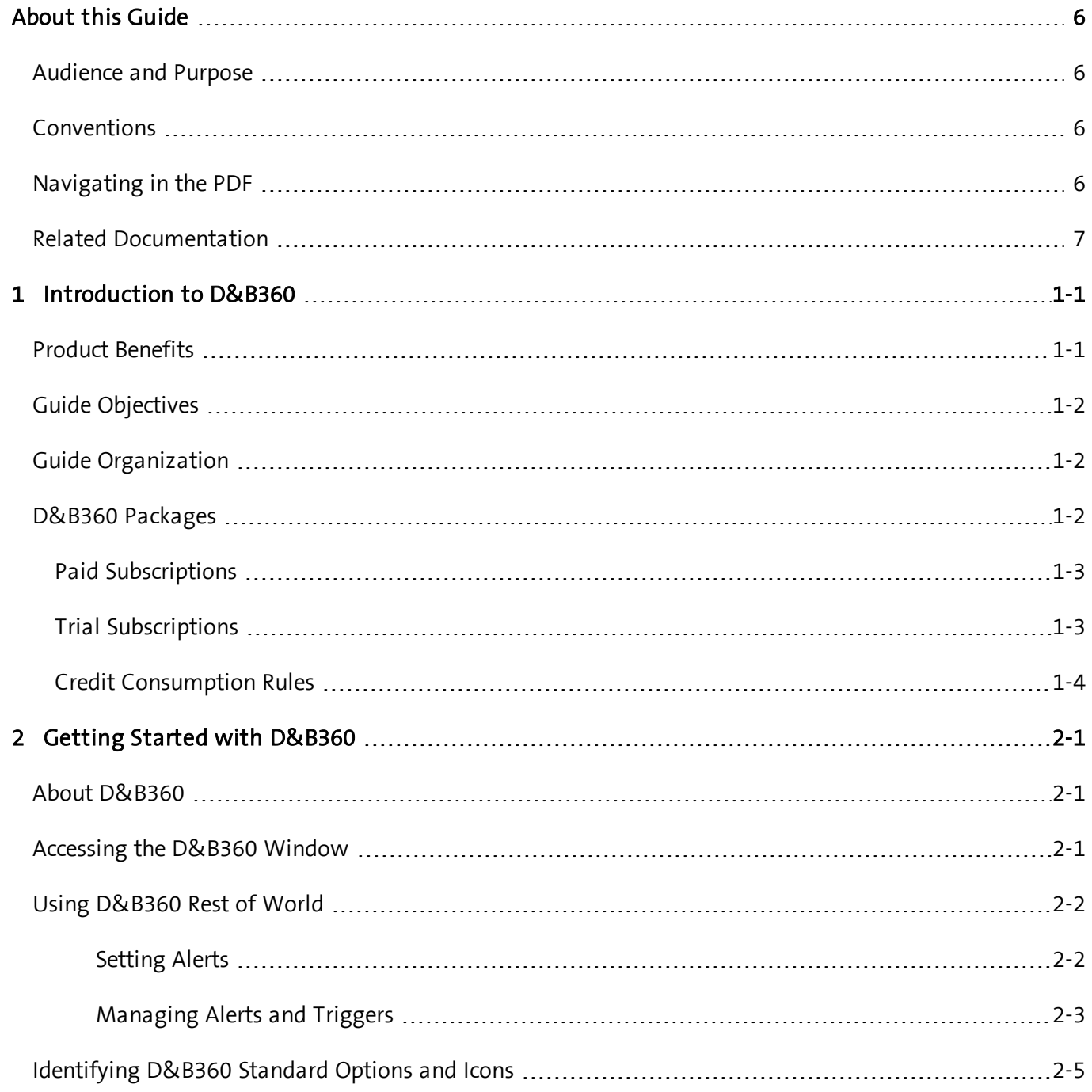

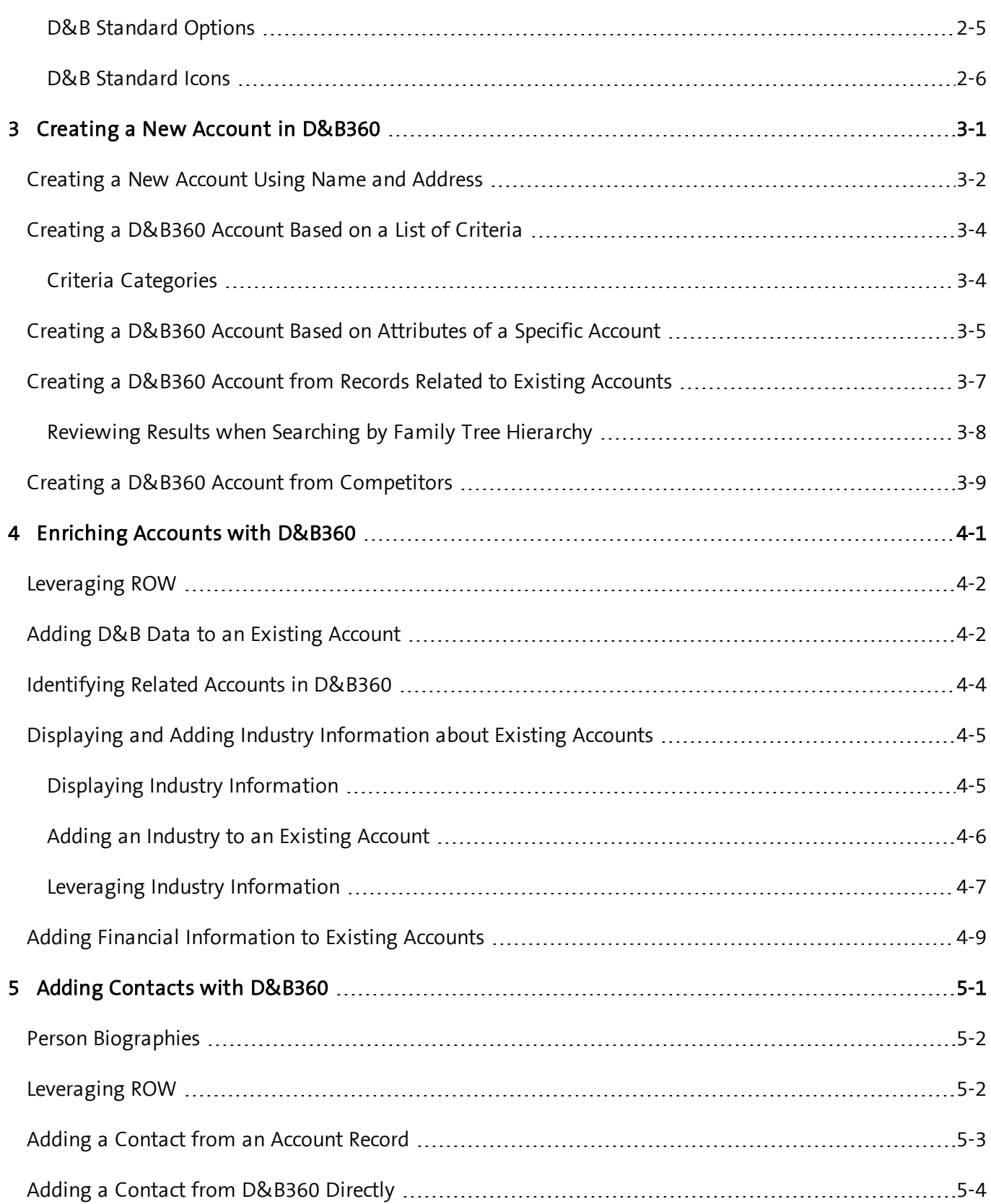

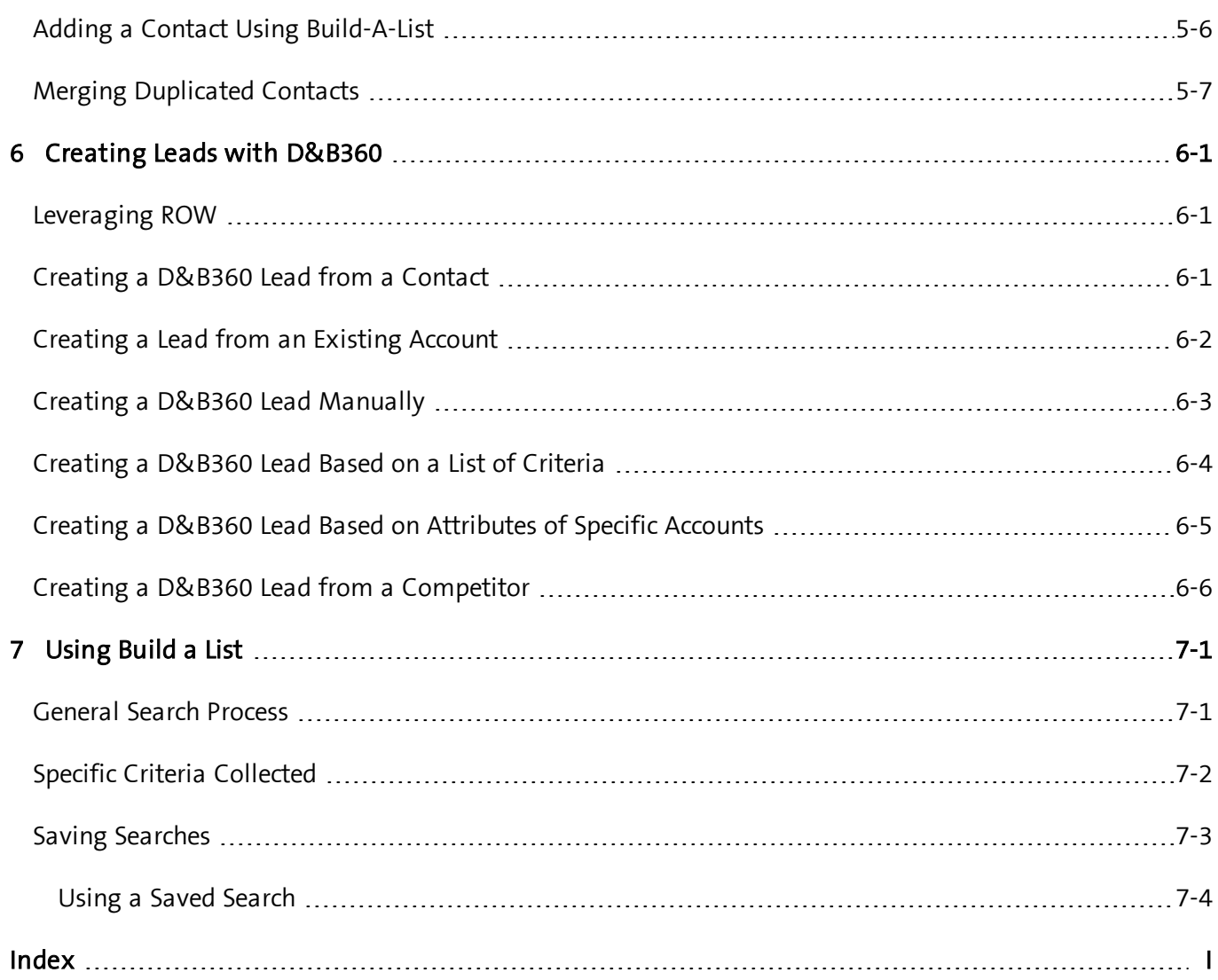

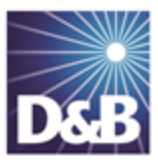

## <span id="page-5-0"></span>About this Guide

#### <span id="page-5-1"></span>Audience and Purpose

This guide is for D&B360 Oracle CRM users who plan to take advantage of the rich features and benefits of D&B360 in their CRM environment.

If you are interested in more training and education about using our products, learning opportunities are available here: D&B360 Training and [Education.](http://www.clicktools.com/survey?iv=3a124b4a09708f4&q9=D%26B360%20Salesforce%20User|D%26B360%20SAP%20User|D%26B360%20Microsoft%20User|D%26B360%20Siebel%20User|D%26B360%20Oracle%20User)

#### <span id="page-5-2"></span>Conventions

Note: Notes mean *reader take note* and provide helpful suggestions.

(!) Important Note: Important Notes mean reader be careful. In this situation, you might do something that could result in loss of data.

In sections that include instructions for using the D&B360 and CRM graphical user interface (GUI):

- Text in bold indicates the name of a window, tab, field, area, or button that you click or interact with.
- Text in monospace indicates a directory path or a command that you need to type in the commandline interface.

### <span id="page-5-3"></span>Navigating in the PDF

Note: To download the free, latest version of Adobe Reader, go to this web site: <http://get.adobe.com/reader/>.

- 1. To return to the page you were on after you click a cross reference link, press  $Alt + Left Arrow$ .
- 2. To return to the first page of the document, press the Shift + Home.
- 3. To navigate in the PDF file or change the Adobe Reader settings, on the Adobe Reader menu, select View > Page Navigation, Page Display, and Zoom.

### <span id="page-6-0"></span>Related Documentation

For more information about using the Oracle CRM, refer to the CRM documentation.

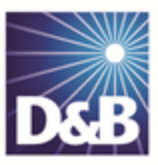

## <span id="page-7-0"></span>1 Introduction to D&B360

Welcome to the D&B360 Administration and Installation Guide for Oracle CRM, which connects you to customer and prospective customer data that only D&B can provide – plus relevant Rest-of-World content, all within your instance of Oracle CRM.

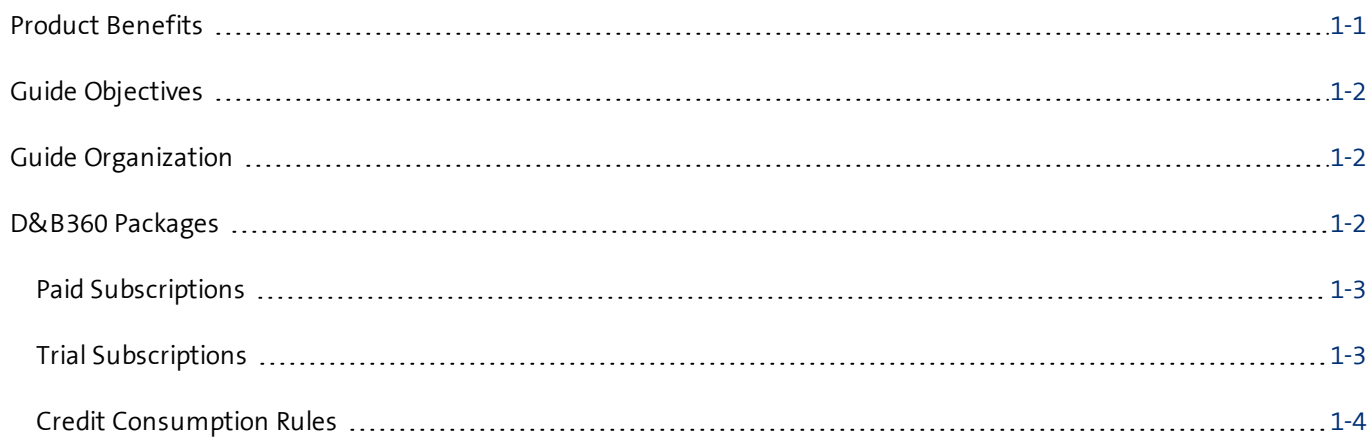

#### <span id="page-7-1"></span>Product Benefits

<span id="page-7-2"></span>With D&B360, you finally get the business insight you need, the D&B data quality you want, and the ease-ofuse you deserve.

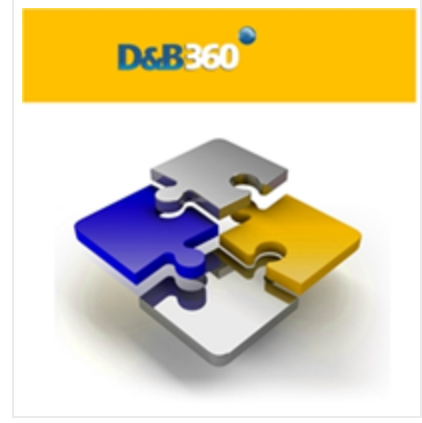

Now you can see all angles of your prospects and customers within your CRM:

- Know your customers better.
- Acquire new prospects.
- Sell deeper into organizations.
- Improve salesperson effectiveness.

D&B empowers you with relevant and credible information, facilitating your role as a trusted advisor to enable new sales.

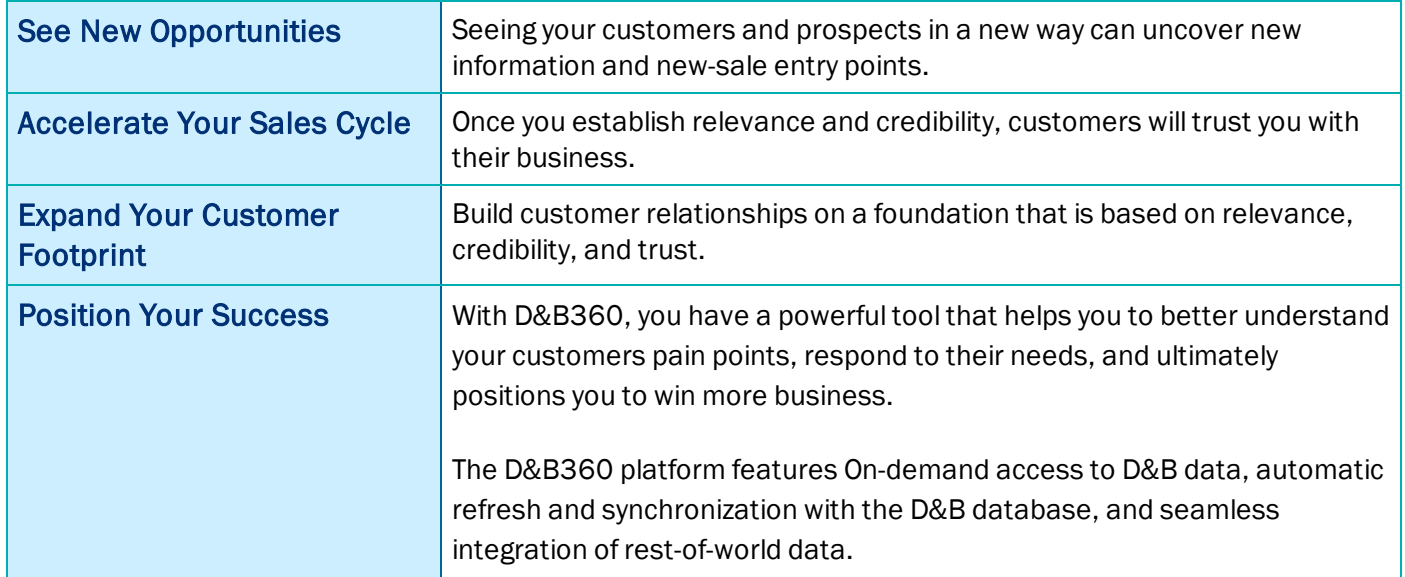

#### <span id="page-8-0"></span>Guide Objectives

The D&B360 Administration and Installation Guide for Oracle CRM provides instructions for the commonly used D&B360 functions for enhancing your working experience.

#### <span id="page-8-1"></span>Guide Organization

After your Administrator has added D&B360 to the Oracle CRM, new tabs will display and provide access to new features and functions.

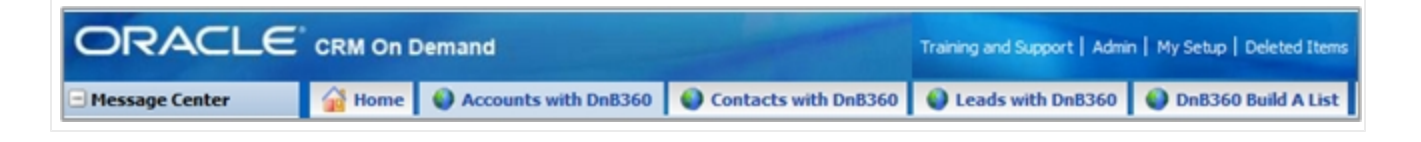

Note: Some additional functions are used by the D&B360 Administrator. If you are not authorized to use them, you will not have access to them. If you are authorized to use these functions, refer to the D&B360 Administration Guide for more information.Guide Organization

#### <span id="page-8-2"></span>D&B360 Packages

<span id="page-8-3"></span>The D&B360 features are available in the packages described in this section.

<span id="page-9-2"></span>Note: D&B People are considered to be premium if direct contact information for them is available to download.

#### <span id="page-9-0"></span>Paid Subscriptions

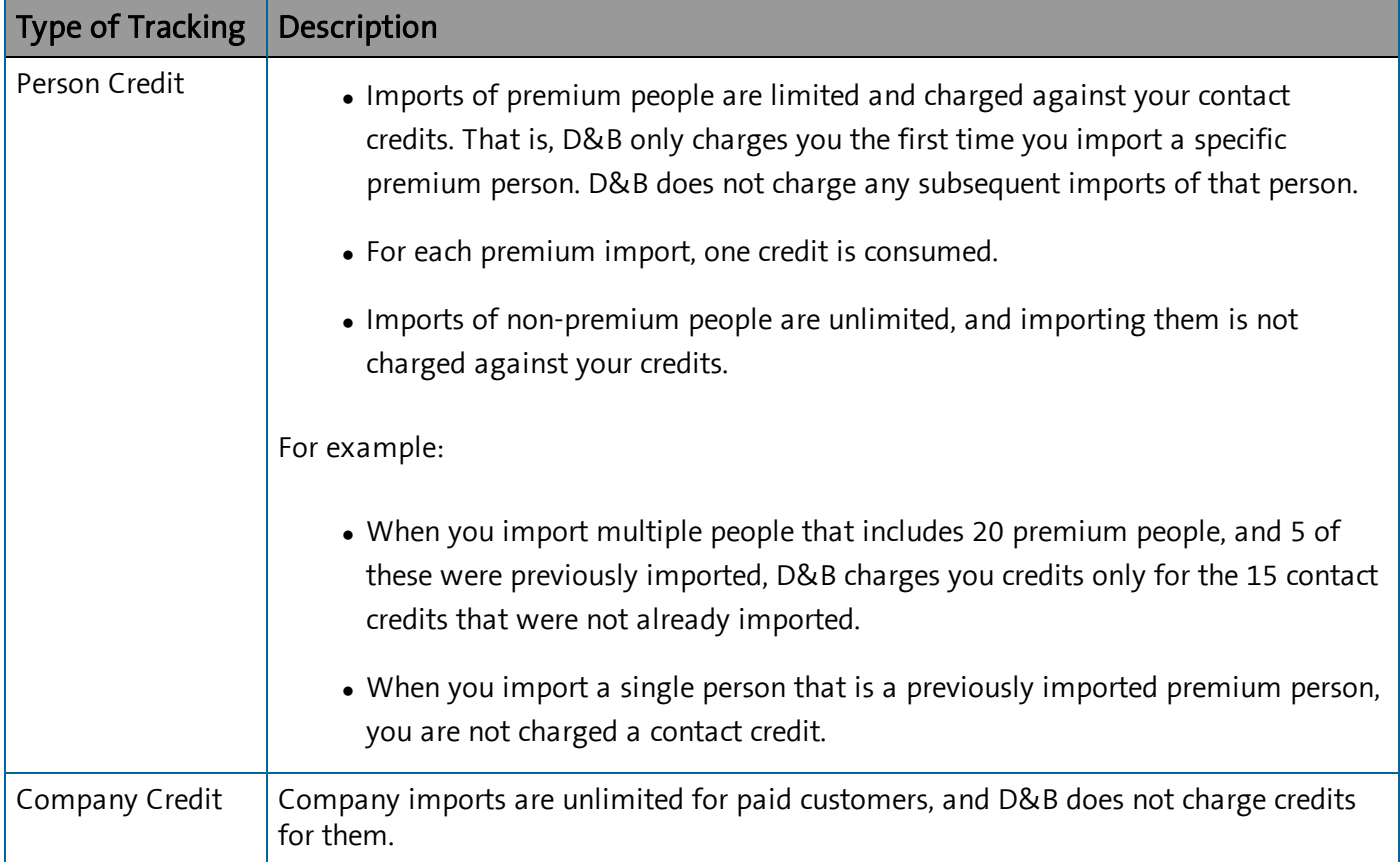

#### <span id="page-9-1"></span>Trial Subscriptions

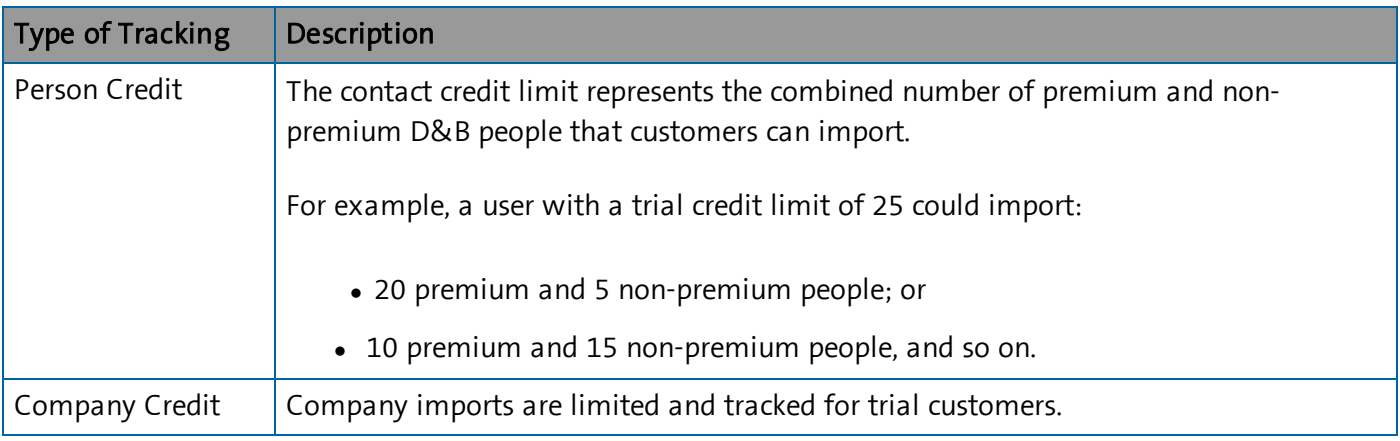

Note: Batch Match Records, Batch Refresh Records, and additional contacts are available as an add-on package. Contact your Sales Representative to include this in your package.

Note: De-duplication Check, De-duplication Fix, De-duplication Prevention, and Duplicate DUNS reports are included. However, these features do not perform optimally without DUNS numbers appended to all records by using Batch Match or the DUNS Import Tool.

#### <span id="page-10-0"></span>Credit Consumption Rules

D&B People are considered to be premium if direct contact information for them is available to download.

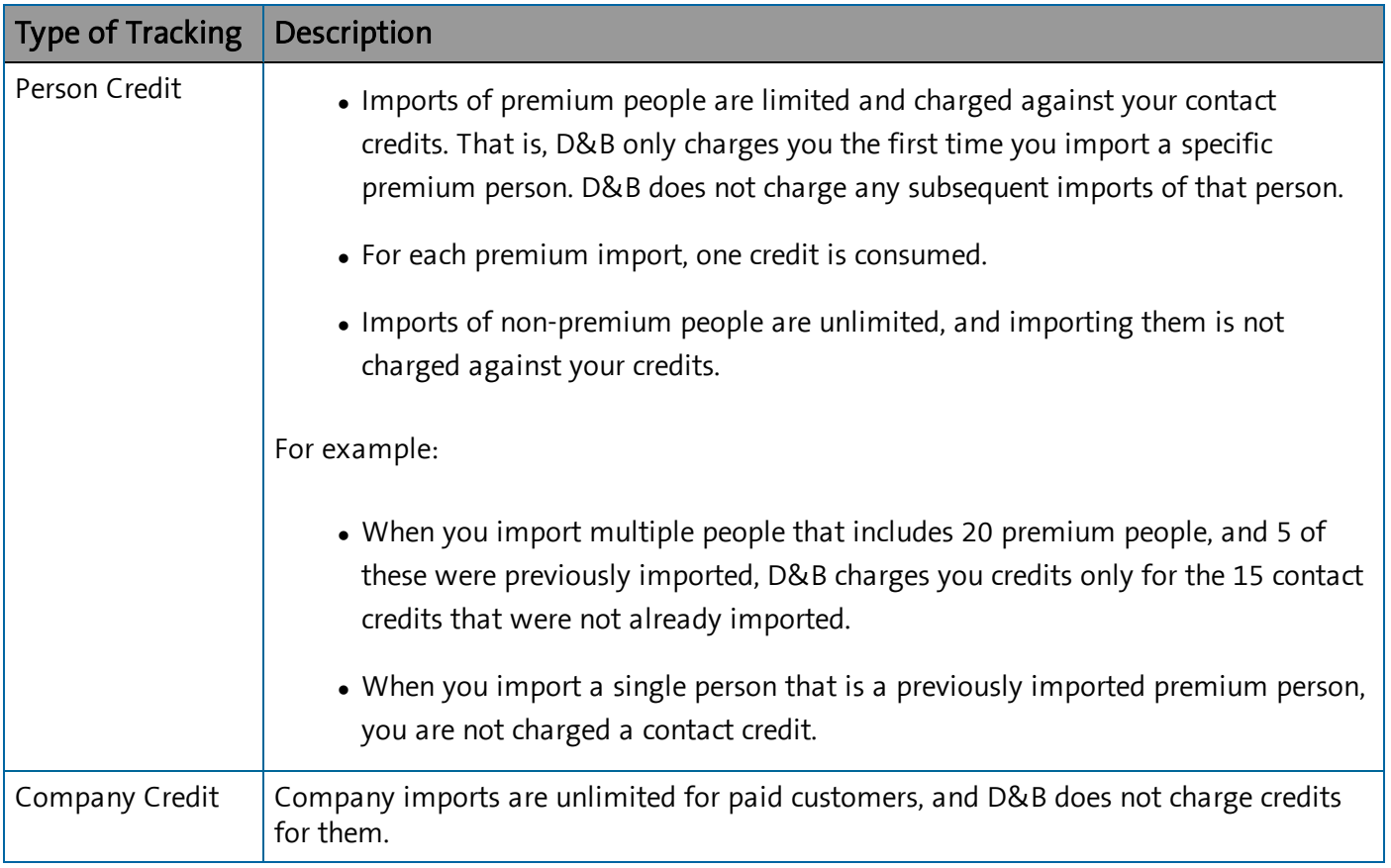

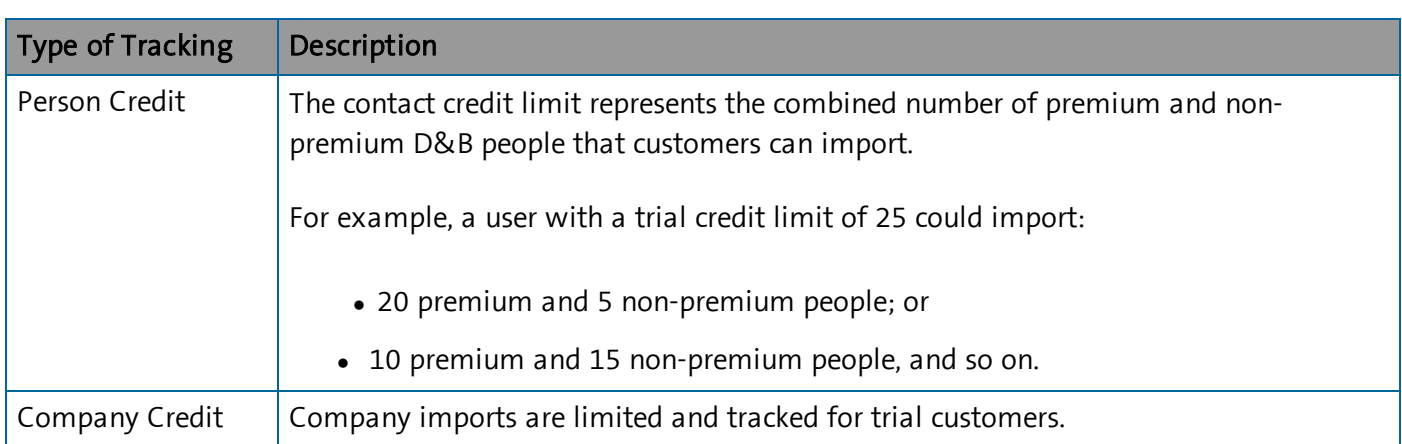

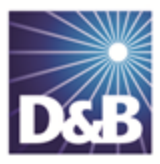

## <span id="page-12-0"></span>2 Getting Started with D&B360

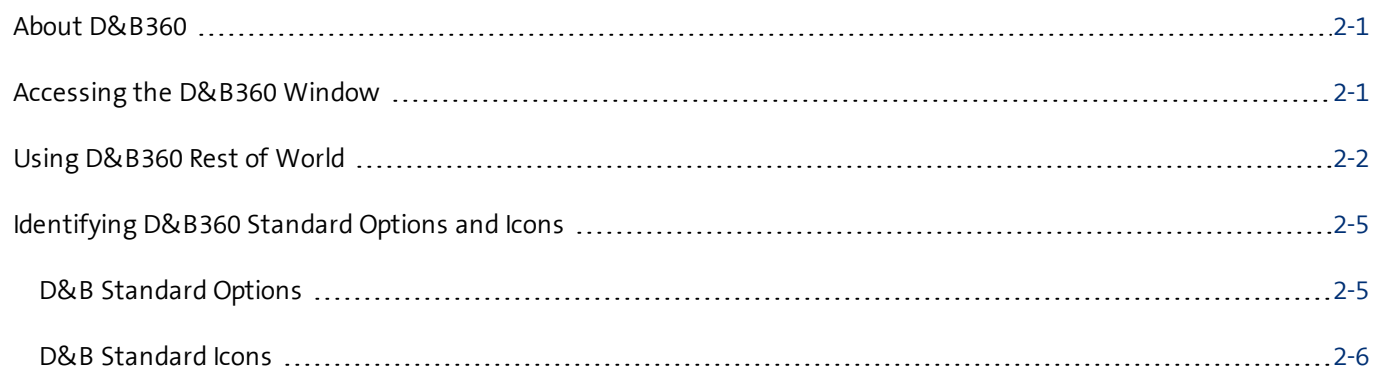

#### <span id="page-12-1"></span>About D&B360

Click About D&B360, located on the ribbon as well as on the top right side of most D&B360 windows, to find basic information and useful links for interacting with D&B360.

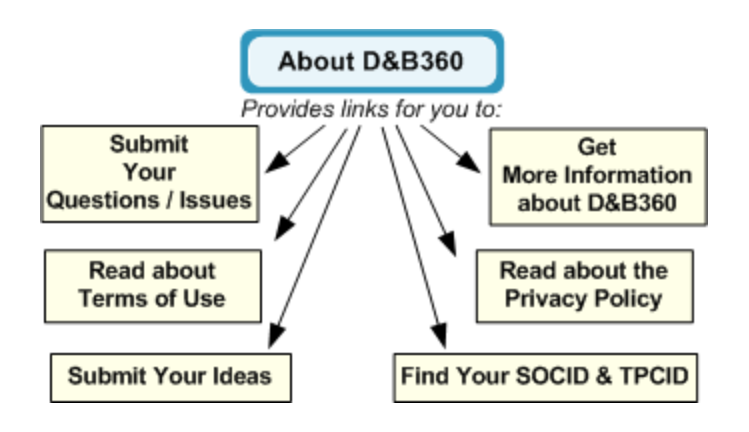

### <span id="page-12-2"></span>Accessing the D&B360 Window

After your administrator has added D&B360 to your CRM, you are ready to go.

<span id="page-12-3"></span>• Log in to the Oracle CRM – using your user name and password.

Note: These additional D&B360 tabs now display within your ORACLE CRM instance: Accounts with D&B360, Contacts with D&B360, Leads with D&B360, and D&B360 Build A List.

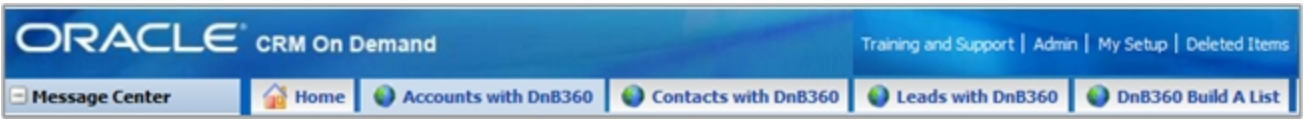

### <span id="page-13-0"></span>Using D&B360 Rest of World

On the D&B360 Rest of World area for an account, the Latest News about a company and its management displays. You can also set alerts to receive email notifications about news and management changes for a specific company. Click a news heading link to open that story in a new window.

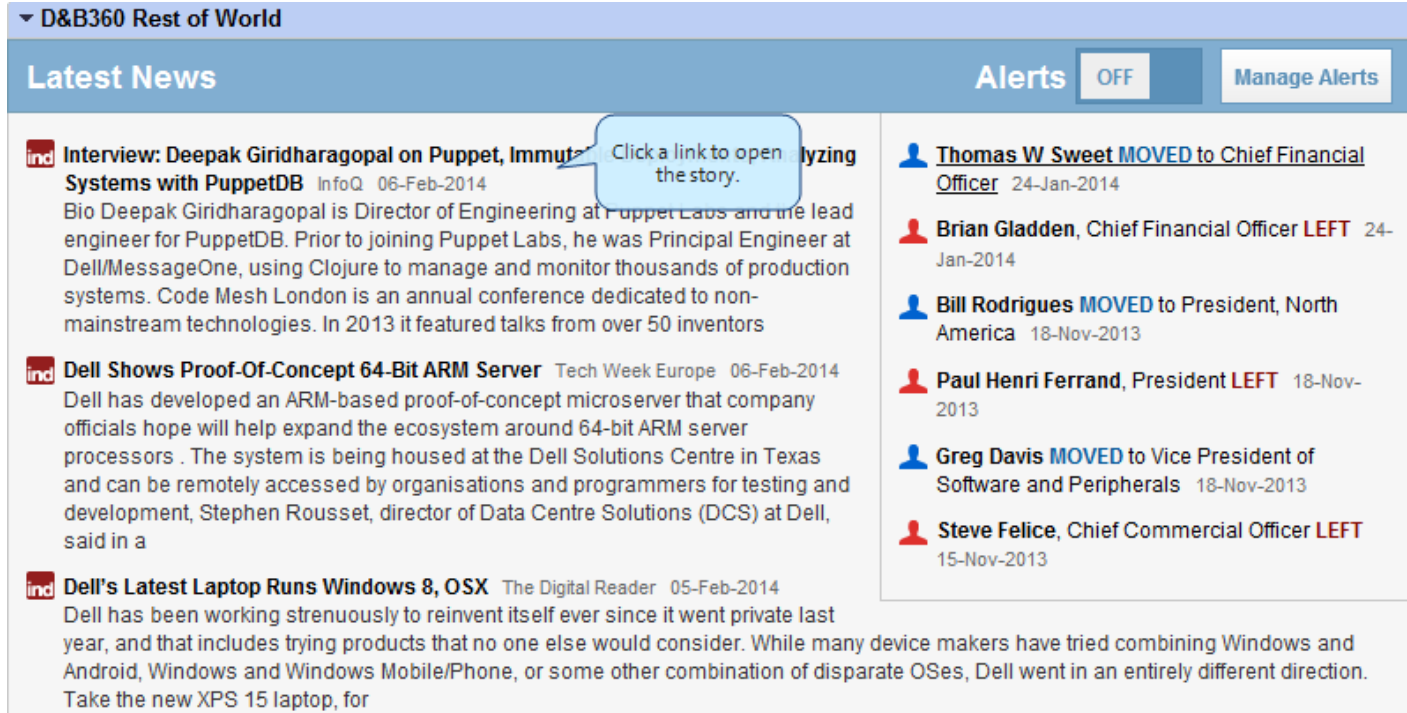

#### <span id="page-13-2"></span><span id="page-13-1"></span>Setting Alerts

If you have already set alerts, the On button displays next to Alerts. If you haven't set alerts, the Off button displays next to Alerts. To set alerts:

- 1. On a D&B360 Account page, click D&B360 Rest of World.
- 2. On the D&B360 Rest of World area, click Alerts to set up your email alerts.

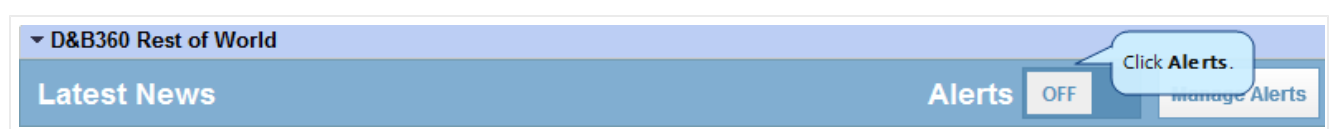

- 3. In the window that opens, type or enter your information in the fields that display and select your Time Zone.
- 4. Click Save Changes.

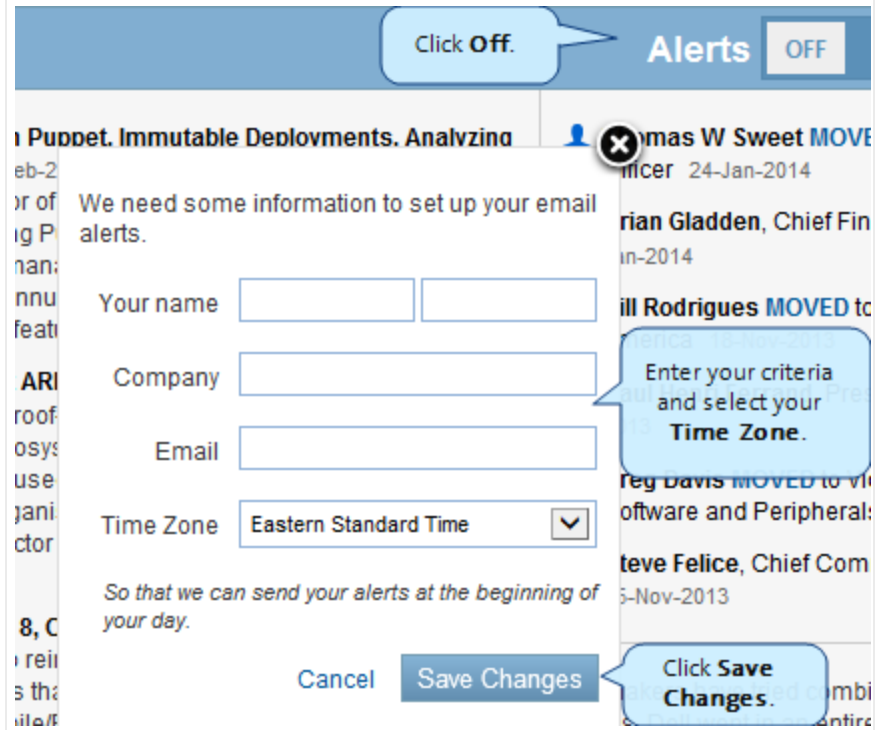

A message displays that your settings were updated, and the Alerts button changes to ON.

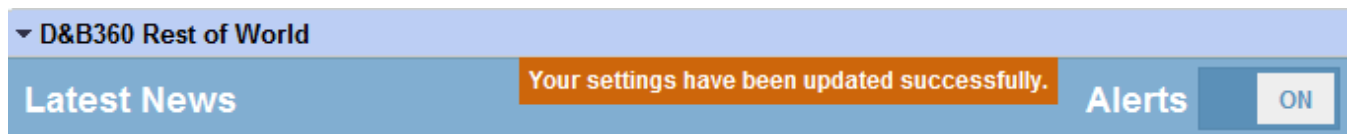

#### <span id="page-14-0"></span>Managing Alerts and Triggers

1. On the D&B360 Rest of World area, click Manage Alerts.

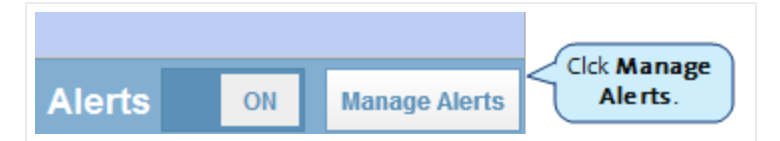

2. Click the Manage My Alerts tab to display Your Alerts.

3. Next to a company name whose news you have subscribed to, click Subscribed to toggle to Unsubscribed.

 $-$  or  $-$ 

Click Unubscribed to toggle to Subscribed

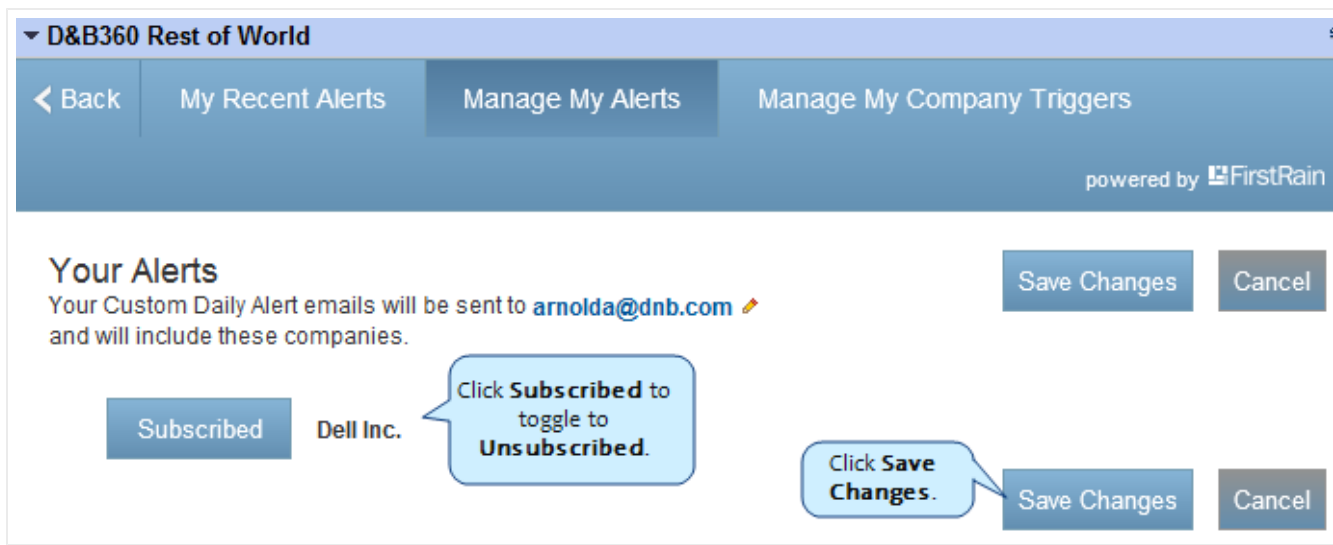

- 4. Click Manage My Company Triggers to specify the type of information about a company that you want to receive in your news alerts.
- 5. Next to each trigger, click Active to toggle to Inactive.

 $-$  or  $-$ 

Click Inactive to toggle to Active.

- 6. Use the scroll bar to display all of the triggers.
- 7. Click Save Changes.

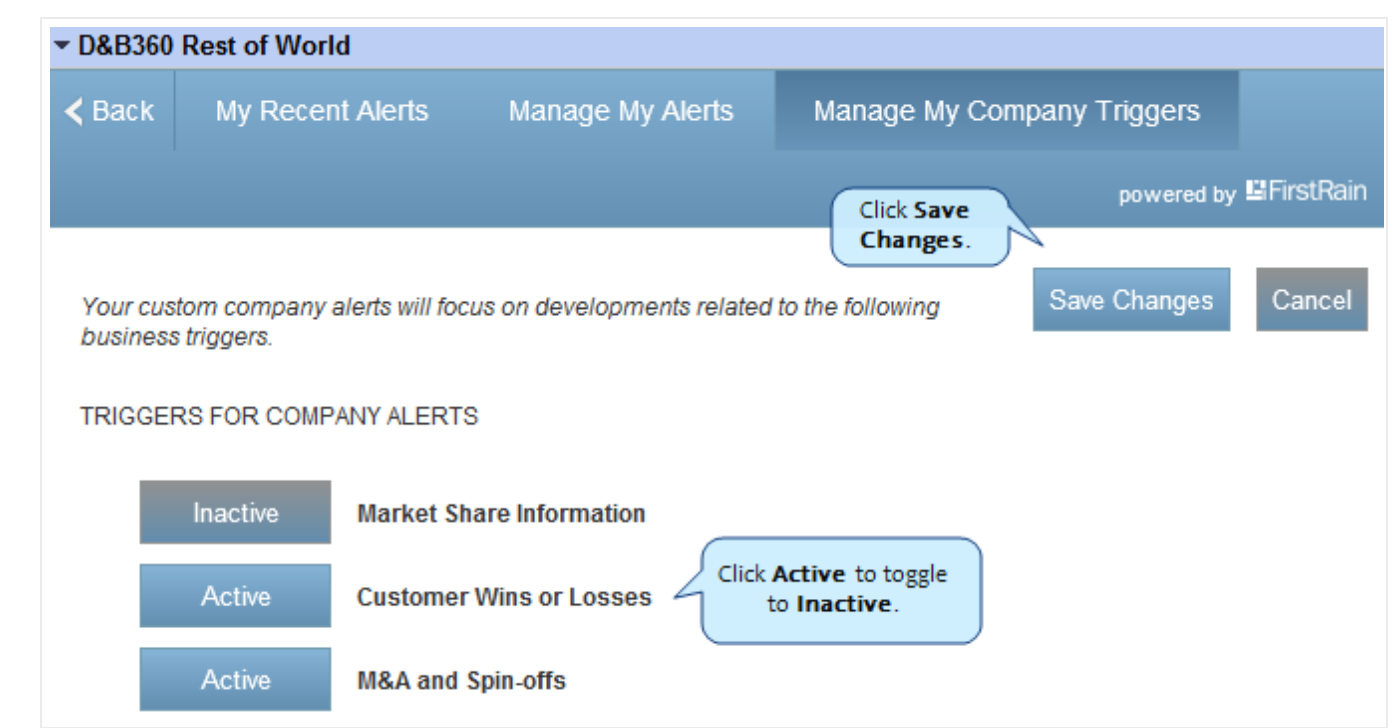

### <span id="page-16-0"></span>Identifying D&B360 Standard Options and Icons

<span id="page-16-2"></span>D&B360 provides standard icons and link options that make it easy for you to access and understand the information you need.

#### <span id="page-16-1"></span>D&B Standard Options

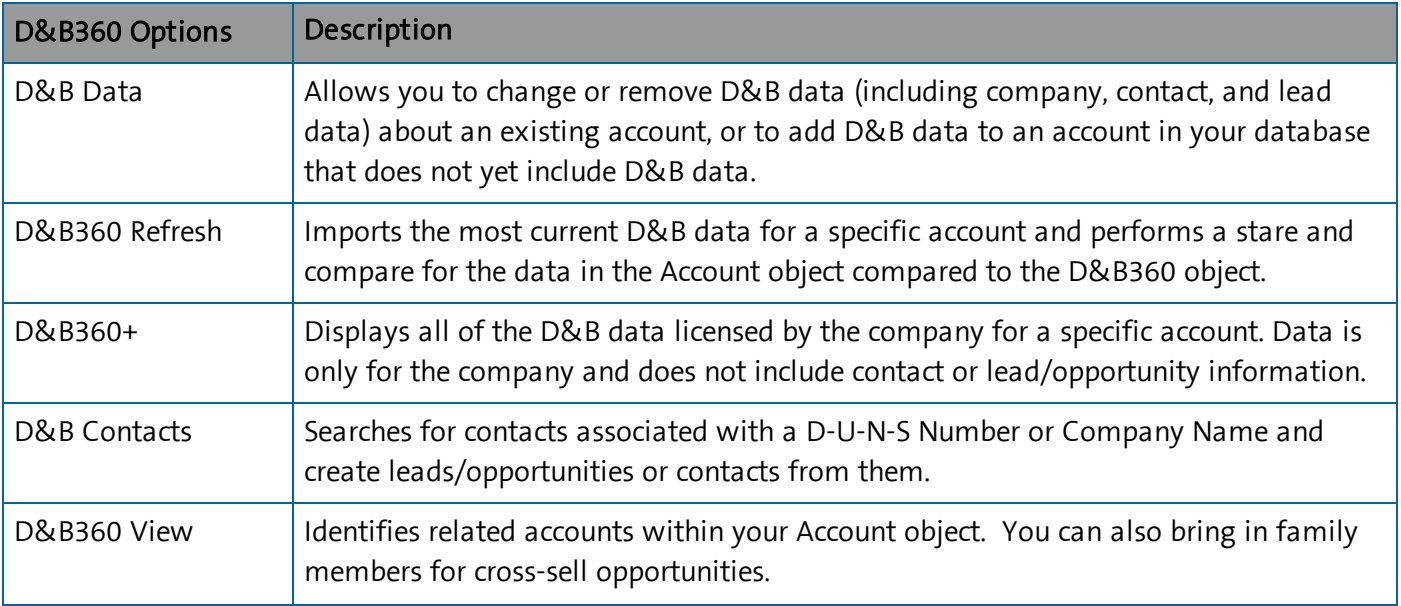

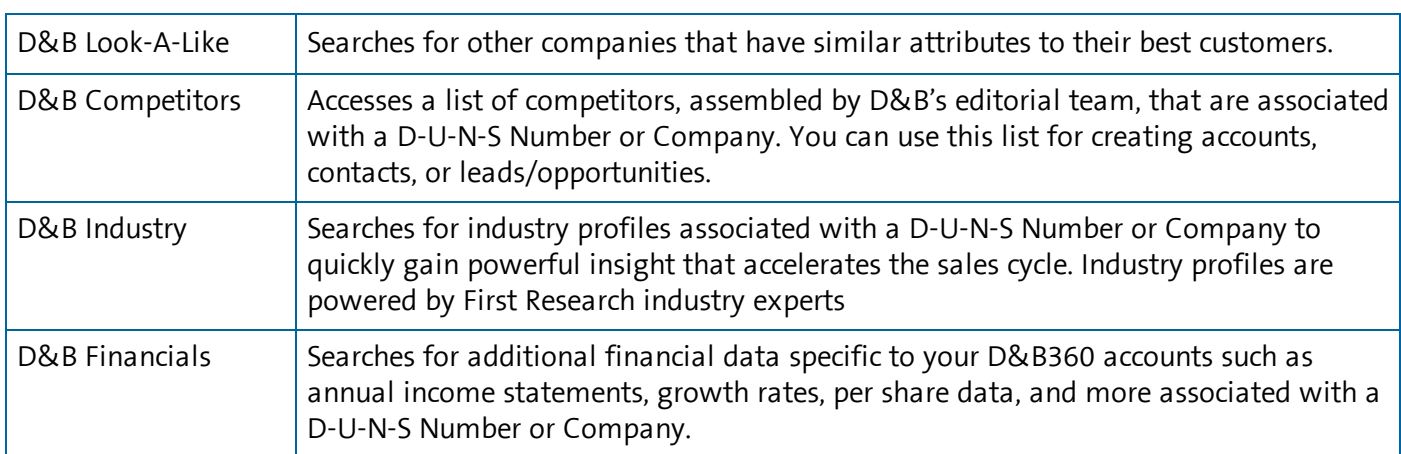

#### <span id="page-17-0"></span>D&B Standard Icons

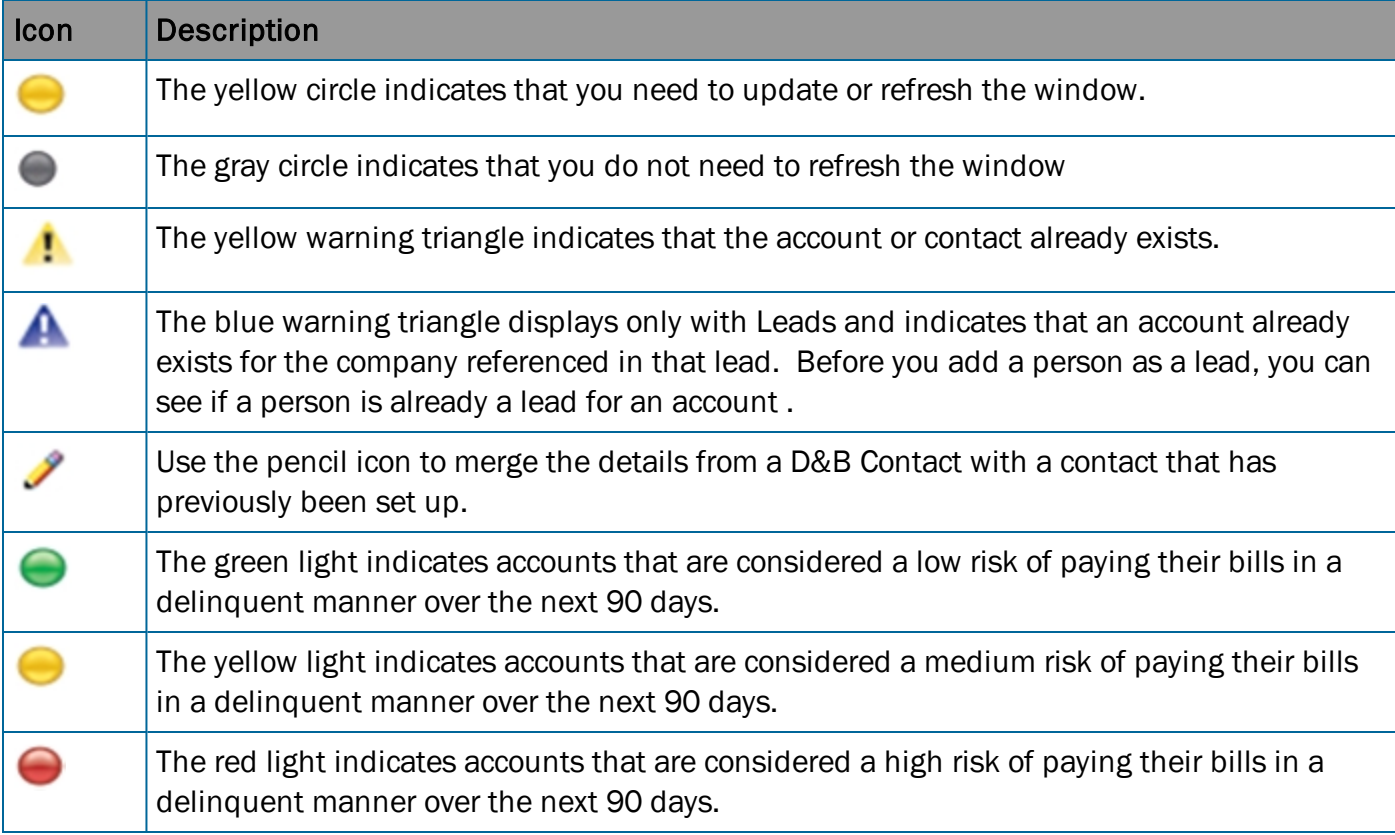

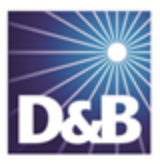

## <span id="page-18-0"></span>3 Creating a New Account in D&B360

<span id="page-18-1"></span>D&B360 makes it easy for you to create a new account. You can leverage D&B data with D&B360 searches that give you targeted lists to work with.

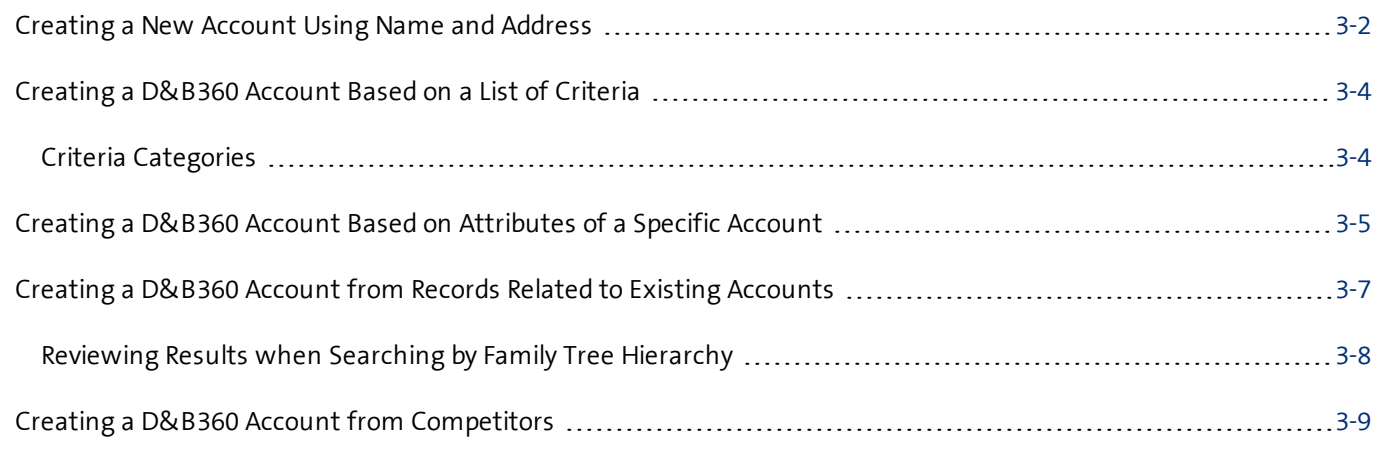

Note the following:

- A gold star displays next to the first record and represents the Best Match found based on ÷ your search criteria. The more details you provide, the better the results.
- A yellow triangle with the letter <sup>A</sup> indicates an existing account.
- A yellow triangle with the letter <sup>C</sup> indicates an existing contact.  $\mathcal{A}$
- A yellow triangle with the letter <sup>L</sup> or O indicates an existing lead or opportunity.  $\triangle$

Note: When you click or select the name of a company, a Company Overview window opens that displays details about that company including D-U-N-S number, name, location, address, a synopsis, and more.

Note: To export Company Results to an Excel or other spreadsheet program on your local directory, click the spreadsheet icon.

After you create or add a new account, the Confirmation Message to Create Accounts window will open. Click OK to add this account, or click Cancel if you do not want to add this record to your CRM.

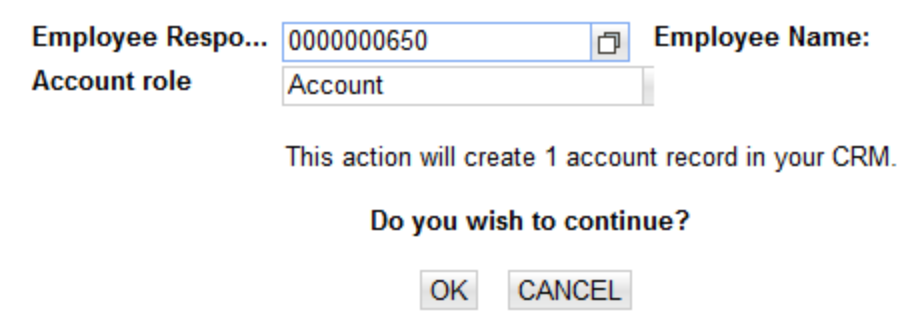

#### <span id="page-19-0"></span>Creating a New Account Using Name and Address

<span id="page-19-1"></span>You can run a search using a name and address, then create an account based on the search results.

- 1. From your Homepage, click Accounts with D&B360.
- 2. (Required) In the Account Search window, Company Name field, type the company name.
- 3. (Required) In the Country and State/Province fields, use the menu to select the correct information.
- 4. (Optional) In the City, Address, Phone, and Postal Code fields, type this information if you have it.
- 5. To display a list of candidates based on your search criteria, click Search.

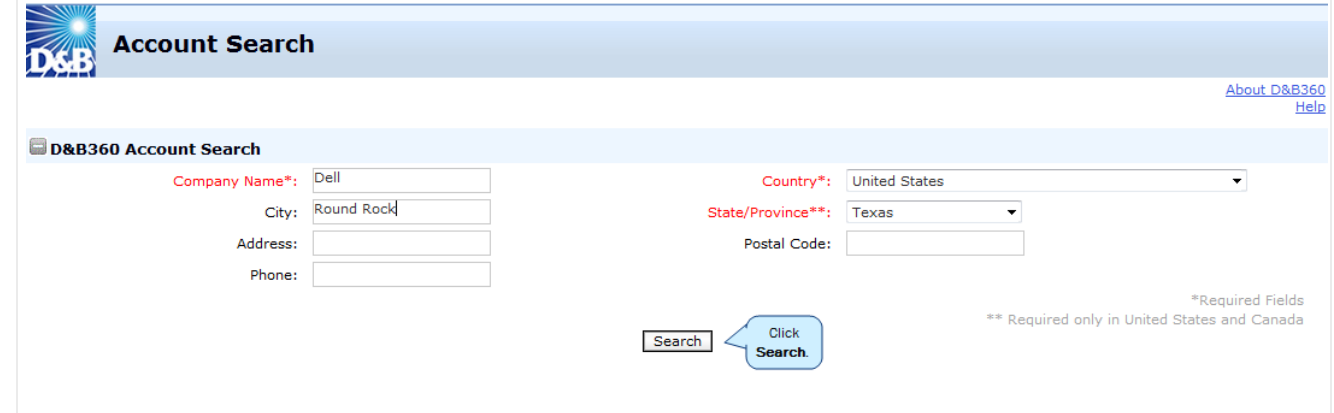

6. Next to the Company Name that best matches your search criteria, click Add.

Note: To review the match information before you make a decision, do not click Add. Instead, see the steps that follow.

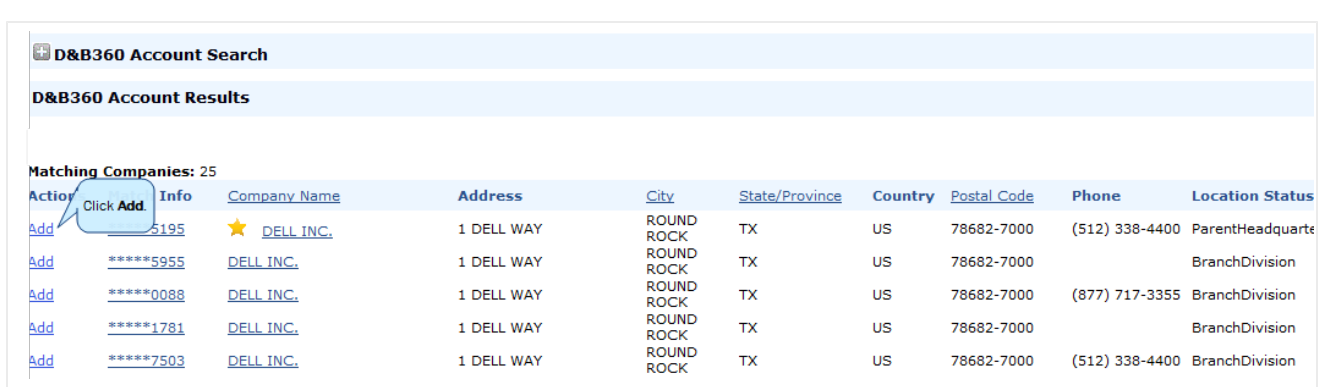

A gold star displays next to the first record and represents the Best Match found based on your search criteria. The more details you provide, the better the results.

To review the match information before you make a decision, complete these steps:

1. Next to the match candidate that you selected, click Match Info.

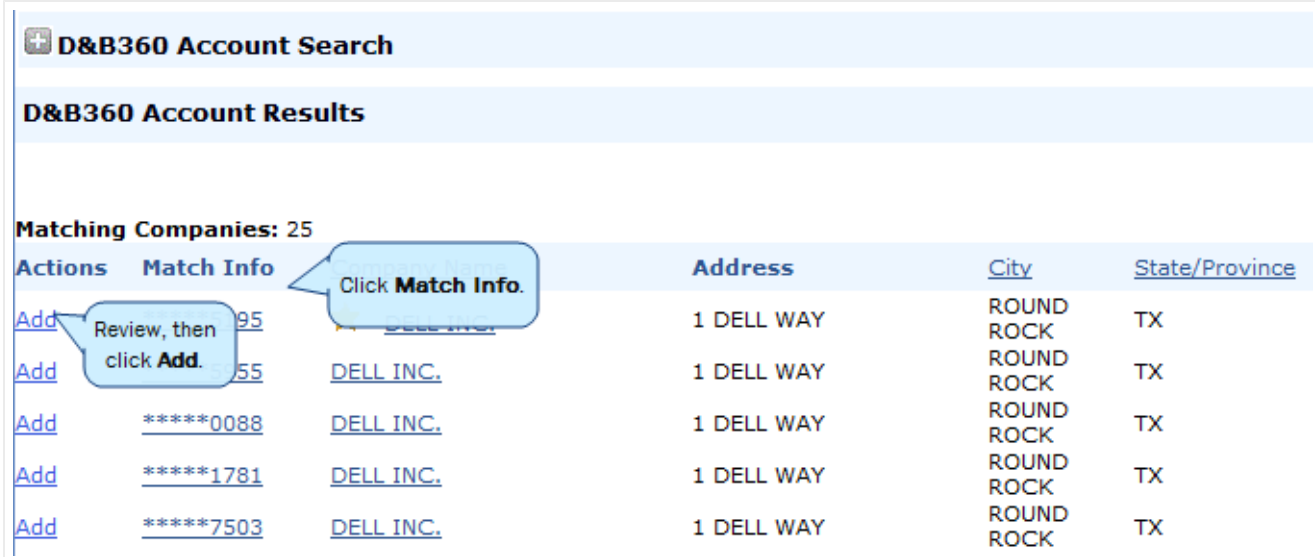

The D&B Match information provides additional insight into how that D-U-N-S Number was matched to the company entered.

- 2. Review the match information.
- 3. If you want to add this account, click Add.

 $-$  OR  $-$ 

To close the window without adding this account, click OK.

### <span id="page-21-0"></span>Creating a D&B360 Account Based on a List of Criteria

<span id="page-21-2"></span>You can create an account by building a list of all available options, which you locate by specifying a set of unique criteria.

1. From the main menu, click D&B360 Build-A-List.

Several categories of information display, each of which provides specific criteria that you can select for your search.

- 2. Enter the specific criteria for your search.
- 3. Click Company Search.
- 4. Next to the account you want to use for your search criteria, click to select the checkbox.
- 5. To create the new account, click Create.

See ["Using](#page-55-0) Build a List" on page 7-1 for more information about each of the categories. You will not use the People section for company searches.

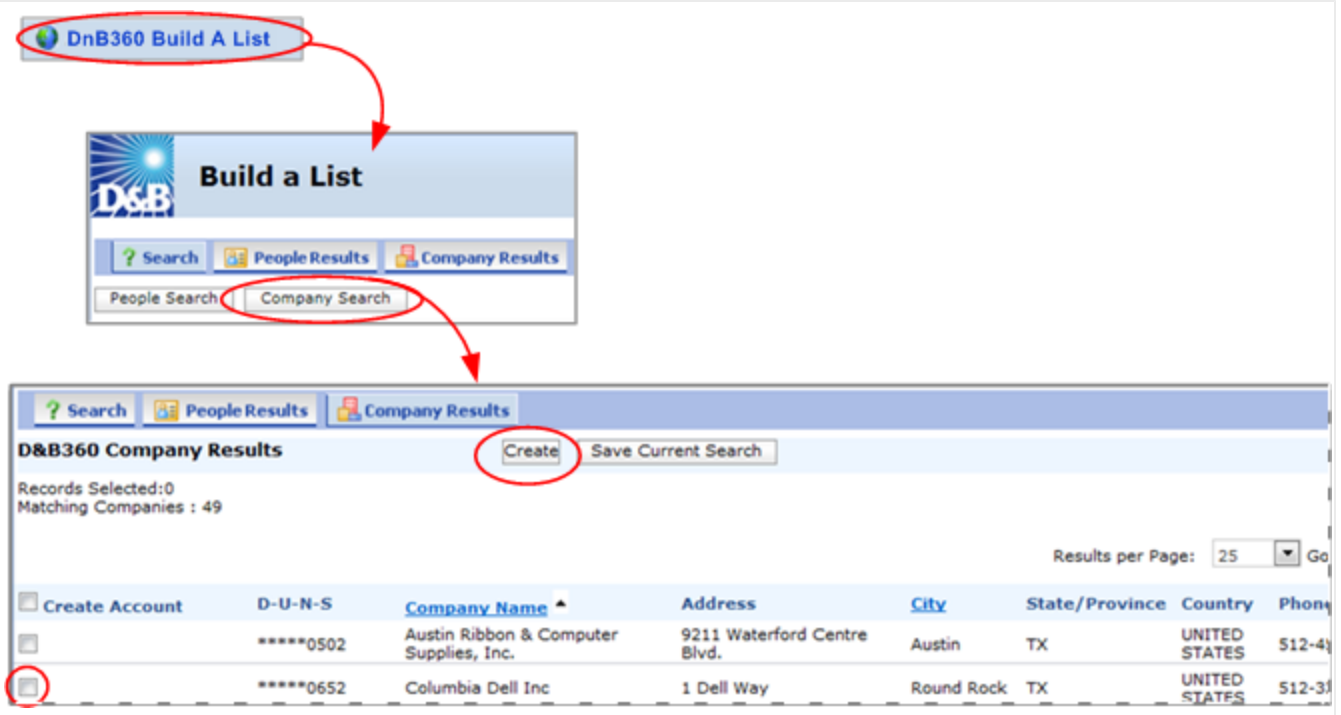

#### <span id="page-21-1"></span>Criteria Categories

You can run a search based on criteria in one or more categories, which expand when you first select them (not shown in previous illustration).

For specific [information](#page-55-0) that you can enter within each of these categories, see "Using Build a List" on page 7-1.

Links to this specific category details section are provided below to identify the information collected for:

- [Company](#page-56-1) location
- [Company](#page-56-2) size (and more size criteria)
- [Industry](#page-56-3)
- [Company](#page-57-1) type
- [Financial](#page-57-2) data
- $\bullet$  Key [numbers](#page-57-3)
- US IPO [data](#page-57-4)
- [Special](#page-57-5) criteria

#### <span id="page-22-0"></span>Creating a D&B360 Account Based on Attributes of a Specific Account

<span id="page-22-1"></span>You can create a list of companies that share the attributes of an existing account. You can then choose an account from that list and create a new account.

- 1. Click the Accounts tab.
- 2. To open the **Account Detail** window for a specific account, click to select it.
- 3. To open the Build a List window with account detail information for that account, click D&B Look-A-Like.

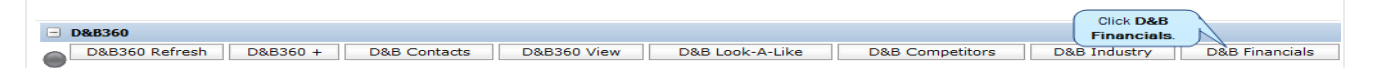

4. In the Build a List window, click Company Search.

Note: Attributes of the original account selected will populate the search fields. To obtain better search results, we recommend that you examine, alter, or add criteria information.

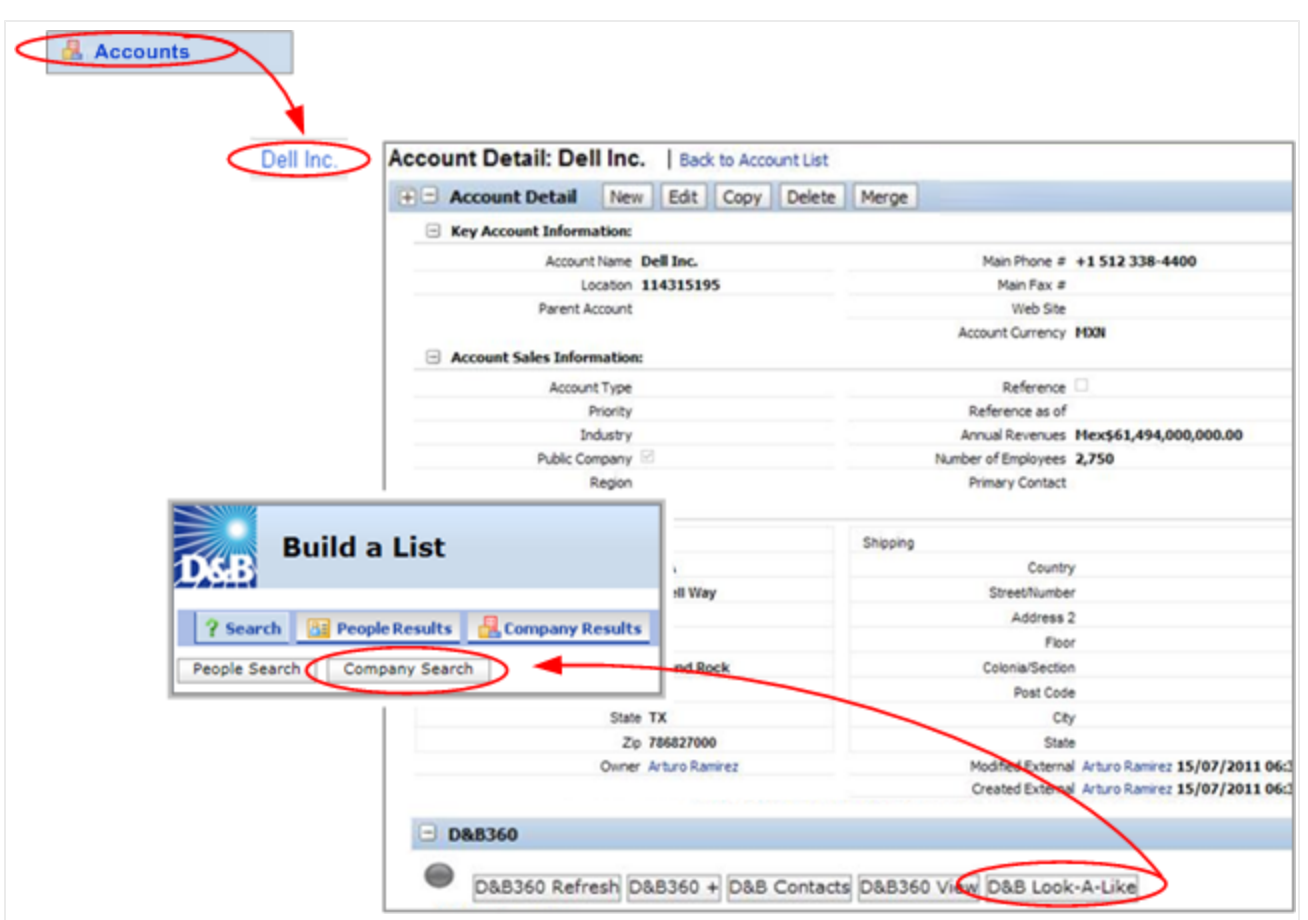

5. To select the account that you want to create, click the one that is similar to your original account.

#### 6. Click Create.

A window opens to inform you that the Accounts are creating. After the account is created, a green status icon replaces the yellow one, and the account name displays in the Account column.

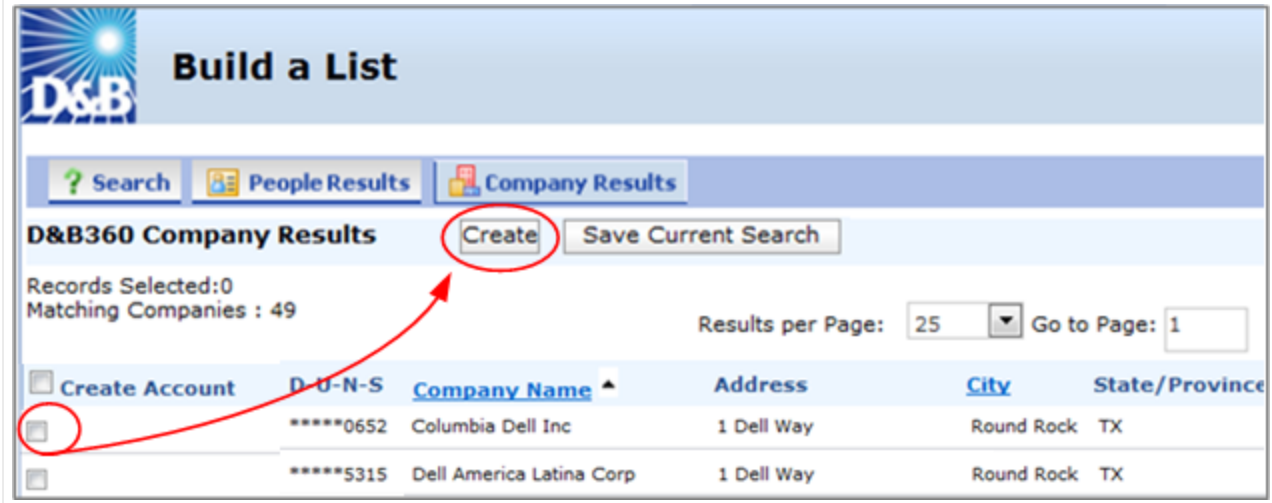

#### <span id="page-24-0"></span>Creating a D&B360 Account from Records Related to Existing Accounts

<span id="page-24-1"></span>You can create a new account by identifying Family Tree accounts or other existing accounts and use it as the basis for a search.

- 1. In the main menu, click Accounts to display a list of your existing accounts.
- 2. Click an existing account that you want to pursue.
- 3. In the Account Detail window, click D&B360 View.
- 4. In the Related Accounts window, to enter family tree information, click Family Tree Query or Family Tree Hierarchy.

Note: The Family Tree Hierarchy provides the same information as the Family Tree Query in a graphical display based on corporate family relationships.

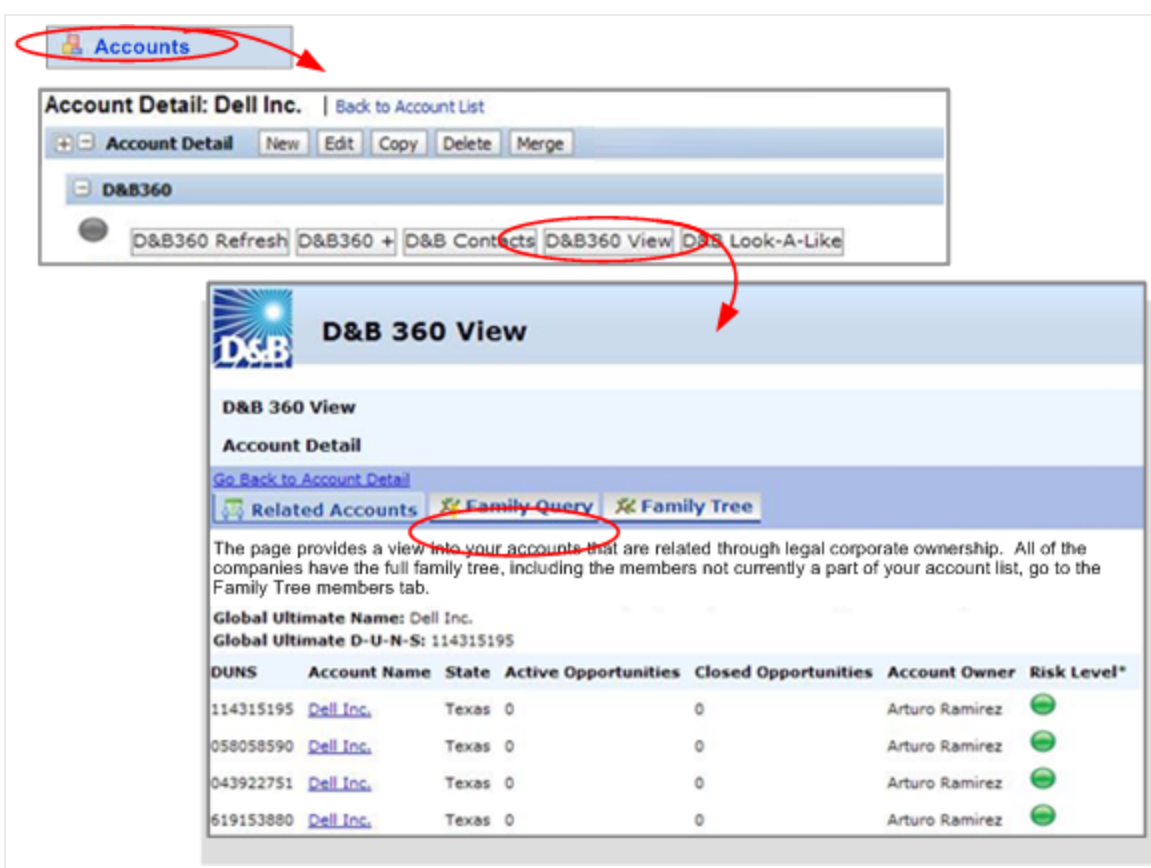

After you select the Family Tree Query or Family Tree Hierarchy tab, you can filter the list on U.S.-only records or Non-U.S.-only records by clearing the check marks. To receive all records, leave both selected.

Note: You can also filter on Subsidiaries only or add in Branch records and choose how many levels of the tree you want to receive from the Global Ultimate.

- 5. Make sure the filtering criteria you selected is what you want.
- 6. Click Search.
- 7. To identify the accounts you want to create, select the corresponding checkboxes. If the record is already in your database as an account, the duplicate account icon, a yellow triangle, will display next to that account.
- 8. Click Create, then wait until the status indicator displays in green.

If the record is already in your database as an account, the duplicate account icon, a yellow triangle, will display next to that account.

Note: A yellow status indicator displays when an account is being created. A green status indicator displays when the account is created.

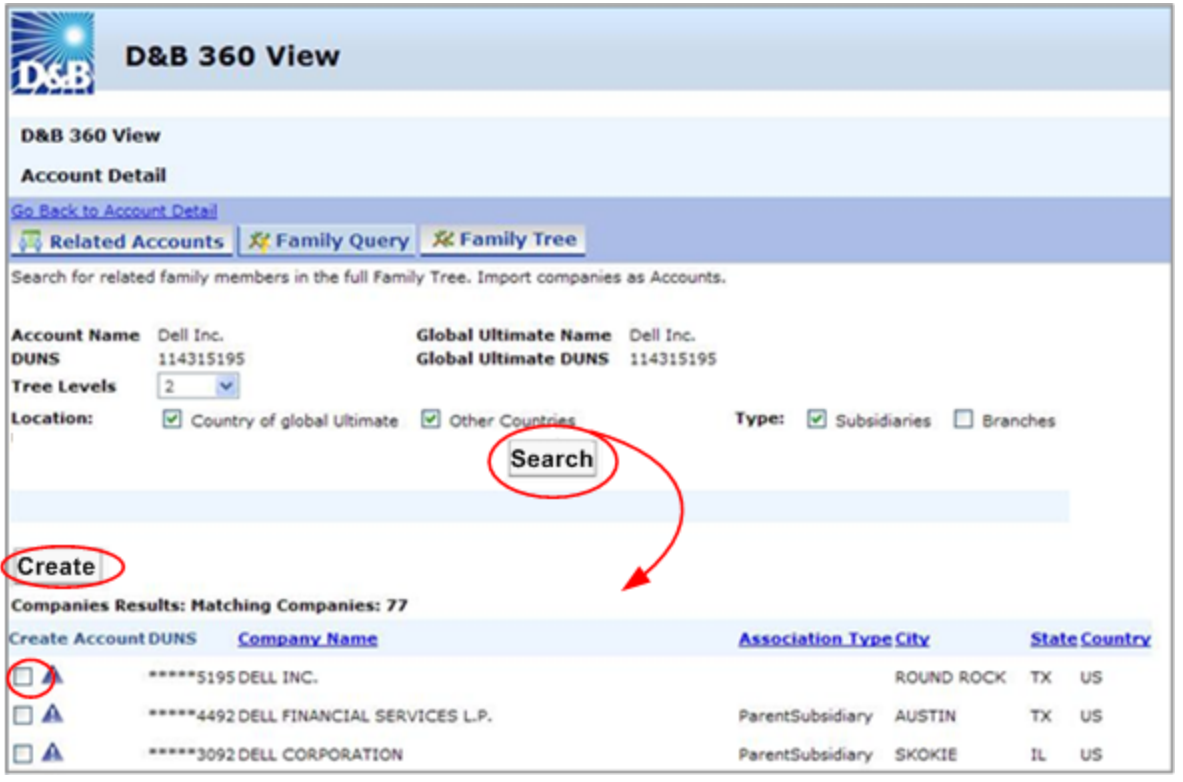

#### <span id="page-25-0"></span>Reviewing Results when Searching by Family Tree Hierarchy

You can use Family Tree Hierarchy tab to run a search similar to the Family Tree Query. However, the results for a Family Tree Hierarchy search display in a tree structure.

You will still be able to filter the list on Country or Global Ultimate, or Other Countries by clearing the check marks. To receive all records, leave both selected.

You can also filter on Subsidiaries only or add in Branch records and choose how many levels of the tree you want to receive from the Global Ultimate.

- 1. Complete these steps to search by Family Tree Hierarchy:
- 2. Make sure you have selected the filtering criteria that you want to filter on.
- 3. Click Search.
- 4. To identify the accounts that you want to create, click the corresponding check boxes.

If a search result record is already in your database as an account, the duplicate account icon  $-$  a  $\overline{\mathbf{A}}$ yellow triangle — will display next to that account.

#### <span id="page-26-0"></span>Creating a D&B360 Account from Competitors

<span id="page-26-1"></span>Use this feature to identify the competitors to your accounts and then add them to your CRM for nurturing.

- 1. From the main menu, click Accounts.
- 2. Click an existing account you want to pursue.
- 3. In the Account Detail window, D&B360 menu, to display a list of competitors, click D&B Competitors.

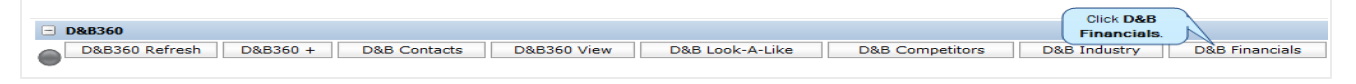

4. To add a company to your accounts list, select the corresponding box under the **Account** tab.

5. Click Create.

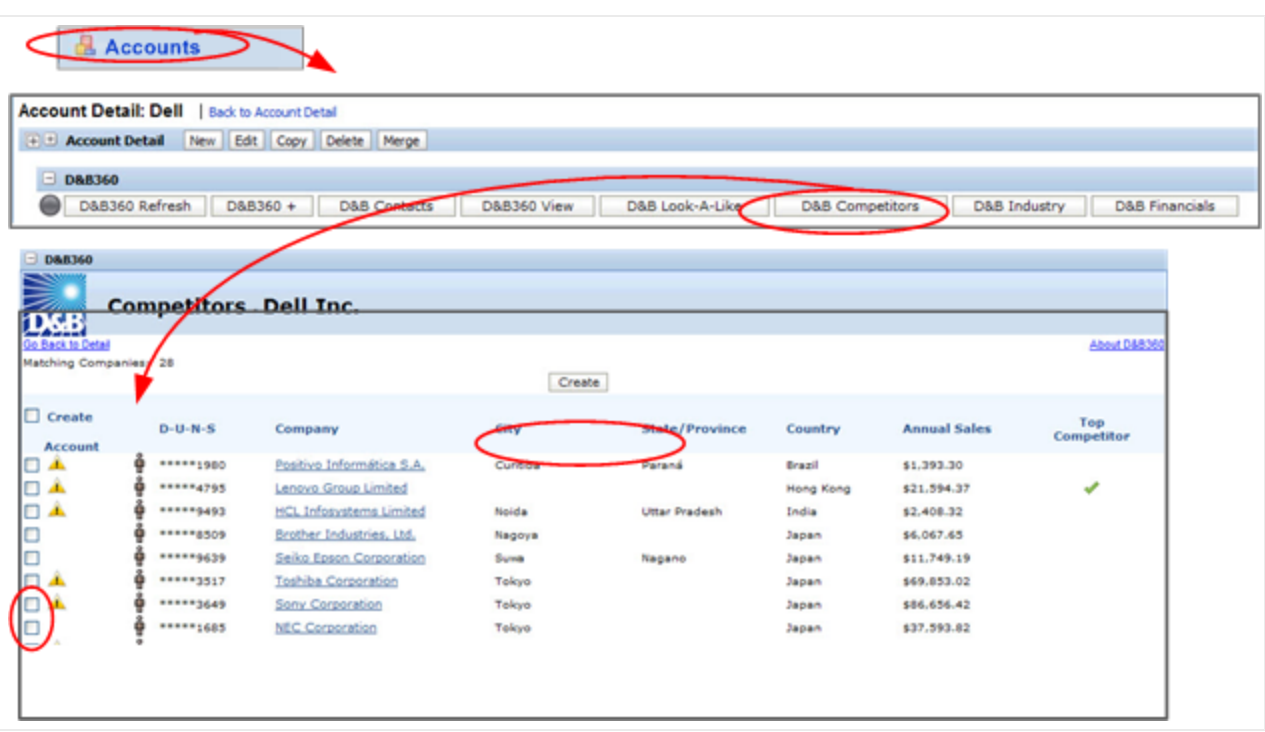

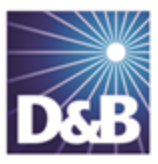

## <span id="page-28-0"></span>4 Enriching Accounts with D&B360

With D&B360 you can leverage D&B data to enrich your account information. In addition you can use information from public sources to verify or enrich your account information.

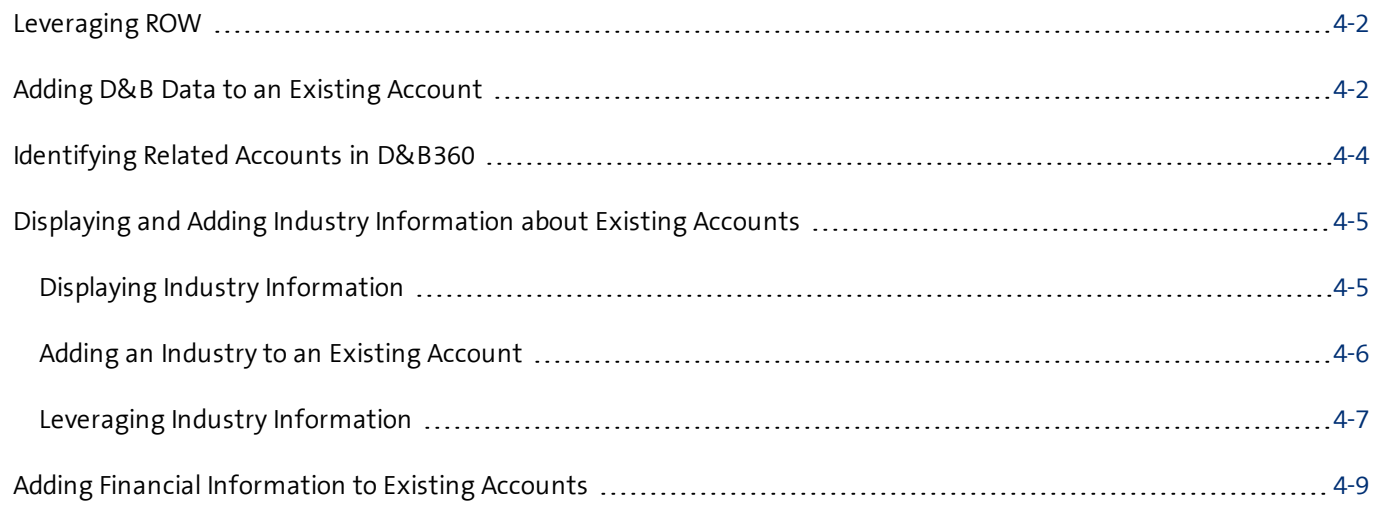

#### Note the following:

- A gold star displays next to the first record and represents the Best Match found based on ÷ your search criteria. The more details you provide, the better the results.
- A yellow triangle with the letter <sup>A</sup> indicates an existing account. A
	- A yellow triangle with the letter <sup>C</sup> indicates an existing contact.
- A yellow triangle with the letter <sup>L</sup> or O indicates an existing lead or opportunity.  $\Lambda$

Note: When you click or select the name of a company, a Company Overview window opens that displays details about that company including D-U-N-S number, name, location, address, a synopsis, and more.

After you create or add a new account, the Confirmation Message to Create Accounts window will open. Click OK to add this account, or click Cancel if you do not want to add this record to your CRM.

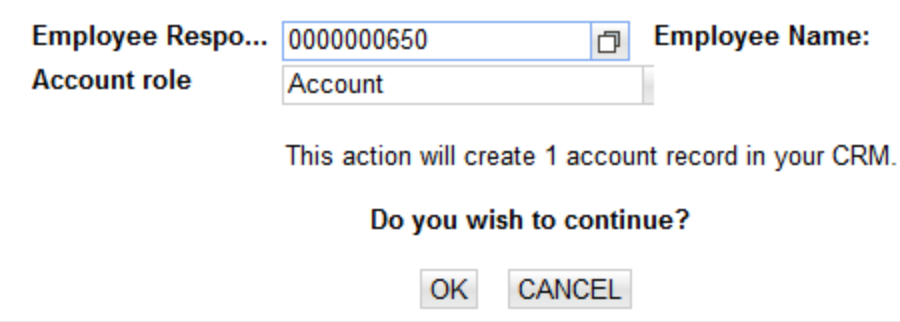

#### <span id="page-29-0"></span>Leveraging ROW

You can use Rest of World (ROW) as an information source for news about a company and link to news stories directly from the windows where you are working. For more [information,](#page-29-0) see "Leveraging ROW" on page 4-2.

#### <span id="page-29-1"></span>Adding D&B Data to an Existing Account

<span id="page-29-2"></span>D&B data is comprehensive and detailed. If you have an existing account with incomplete information, the quickest way to enhance it is to add D&B Data.

- 1. From the main menu, select Accounts.
- 2. In the Account Homepage window, click an account that needs D&B data.
- 3. In the Account Detail window for that account, D&B360 area, click Add D&B Data.
- 4. In the Account Search window, click Search.

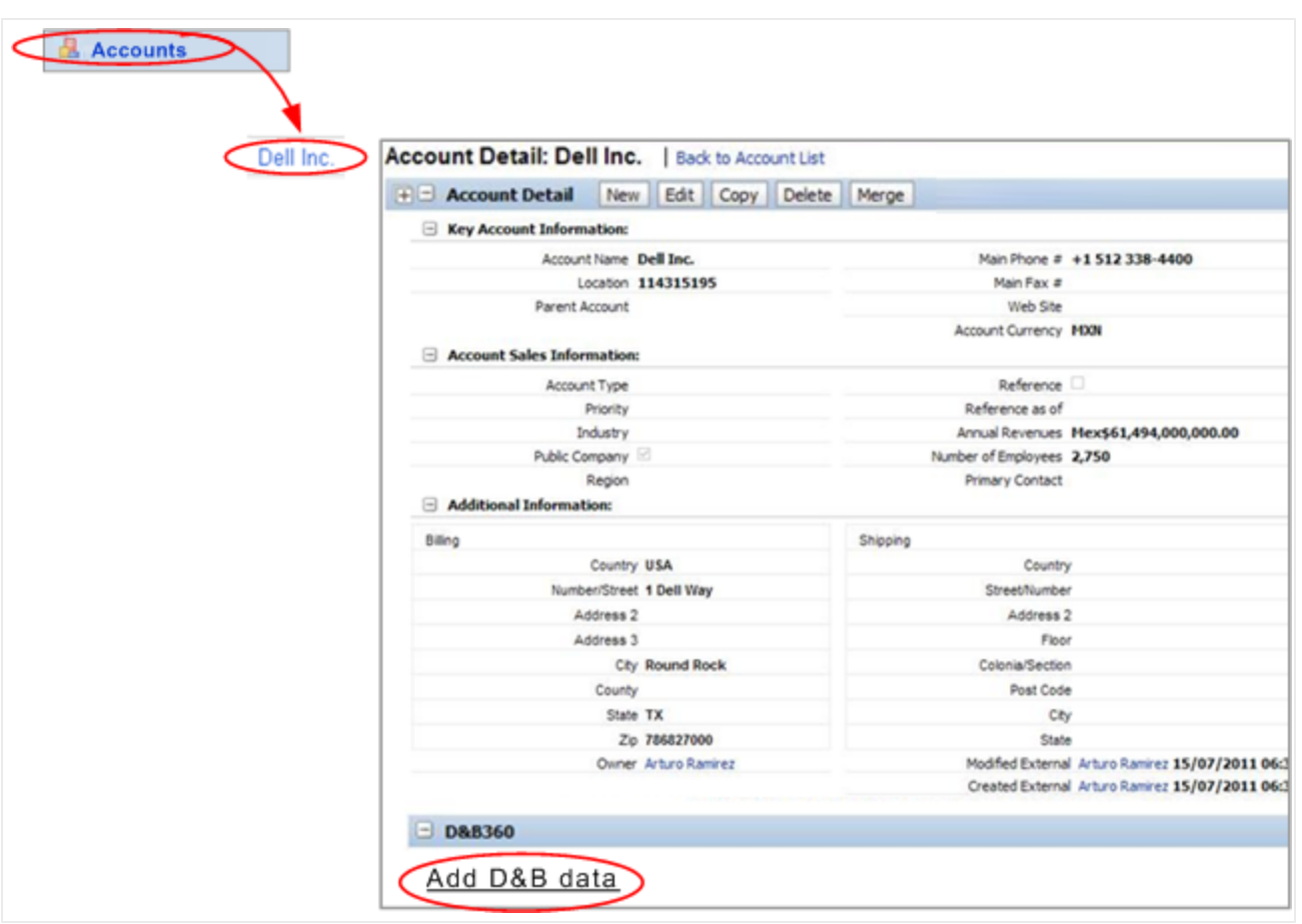

- 5. In D&B360 Account Results window, locate the account you want to use, and click Select.
- 6. After you identify which data you want to use to update the account, select any data you do not want to include to clear it.
- 7. To update your account with the selected D&B data, click Update.

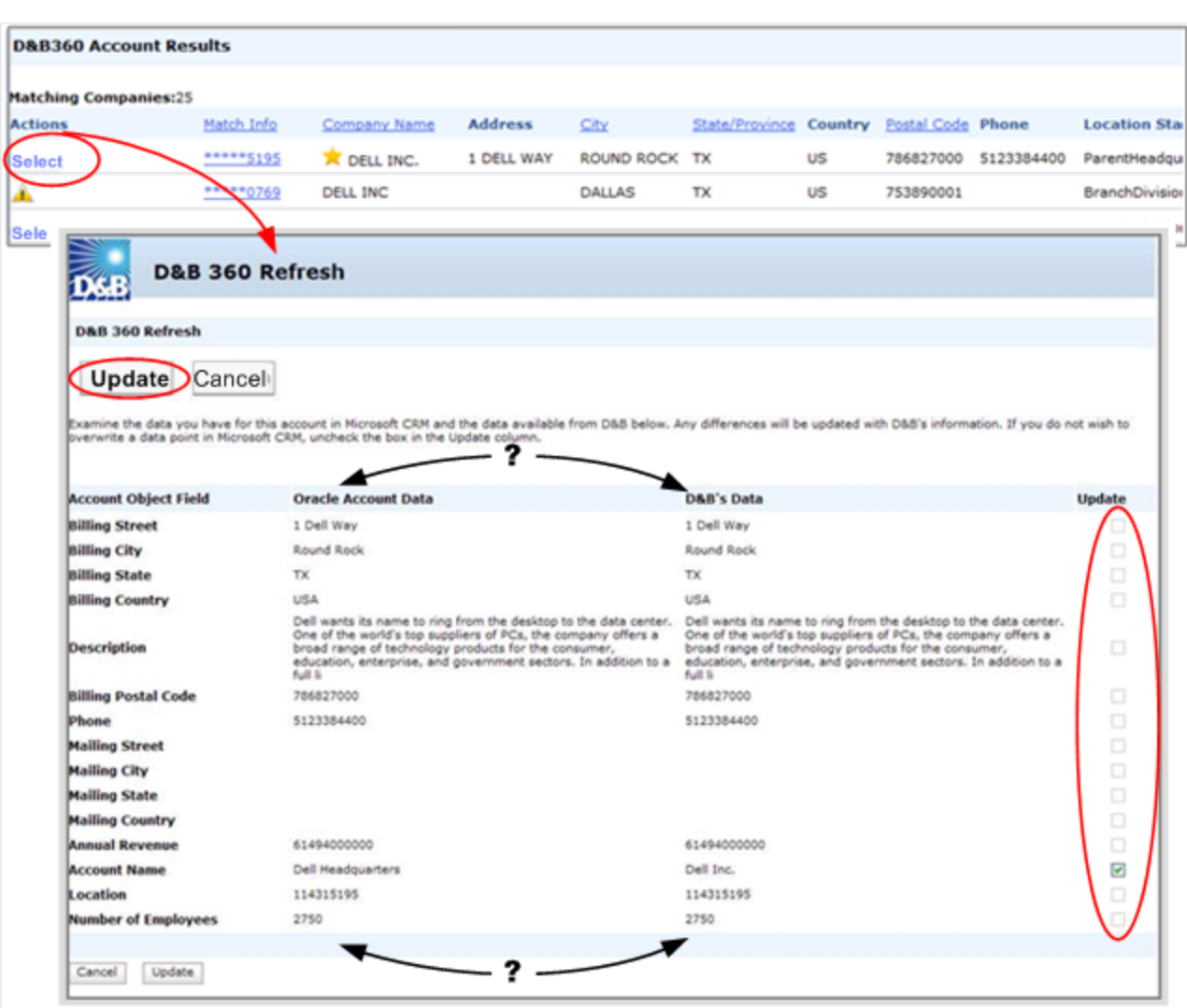

#### <span id="page-31-0"></span>Identifying Related Accounts in D&B360

- <span id="page-31-1"></span>1. To list your existing accounts, click the Accounts tab.
- 2. Click an existing account that you want to pursue.
- 3. In the Account Detail window, click D&B360 View.

Note: To become more familiar with the data, find a specific related account, or to prepare to add one of the listed accounts as a new account, review the data in this window. Green, yellow, and red icons next to an account indicate its risk level. See "Creating a New Account in [D&B360"](#page-18-0) on page 3-1

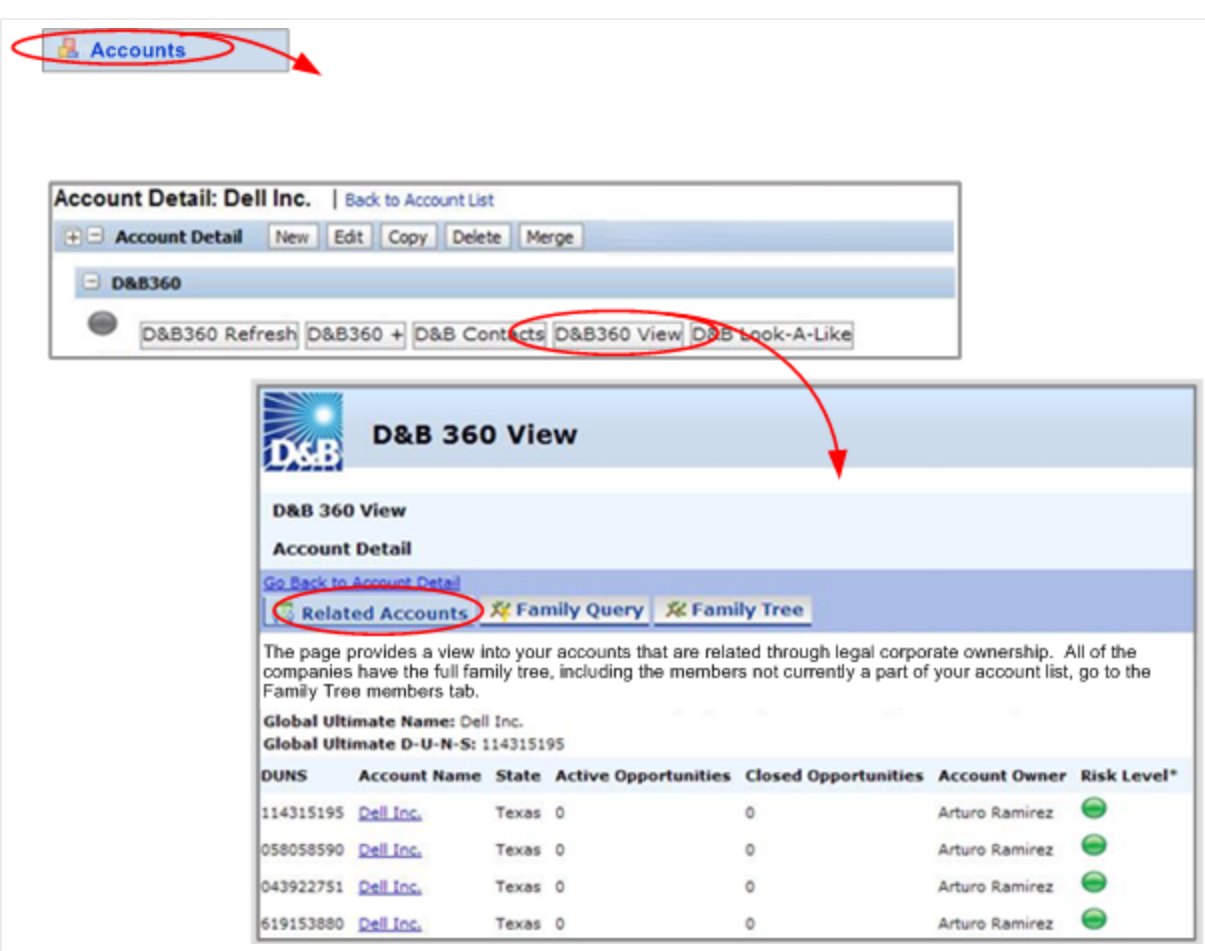

#### <span id="page-32-0"></span>Displaying and Adding Industry Information about Existing Accounts

<span id="page-32-2"></span>Industry Information powered by First Research is valuable tool that can help you prepare for a sales call or customize a marketing message. By gaining perspective on a specific industry's business challenges and opportunities, you can quickly gain important knowledge and insight. Each D&B360 account is mapped to related industries through their SIC code.

#### <span id="page-32-1"></span>Displaying Industry Information

- 1. In the main menu, select Accounts.
- 2. Click the name of an account for which you want to view industry information.
- 3. In the Account Detail window, D&B360 menu, click D&B Industry.

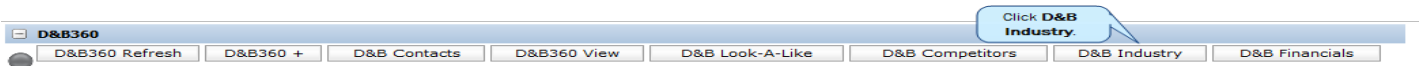

The D&B Industry window for the account you selected opens and displays a list of that account's related industries. If you don't see a related industry you believe should be included, you can add it (see "Adding an Industry to an Existing Account" on page 4-6). For more details about how to use this [information,](#page-33-0) see "Leveraging Industry [Information"](#page-34-0) on page 4-7.

#### <span id="page-33-0"></span>Adding an Industry to an Existing Account

1. In the D&B Industry window, to add an industry, click Add Industry.

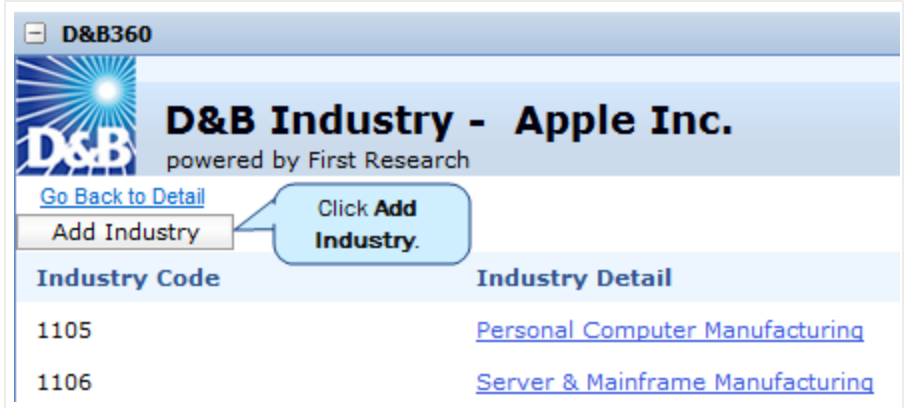

- 2. In the D&B Industry Search window, type a keyword, SIC code, or NAICS code.
- 3. Select the corresponding radio button, and then click Search.

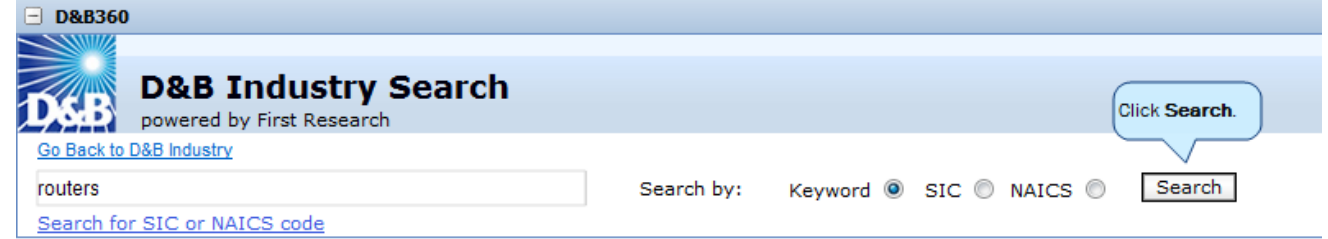

4. In the column next to an industry code you want to associate with this account, select the check box and then click Associate.

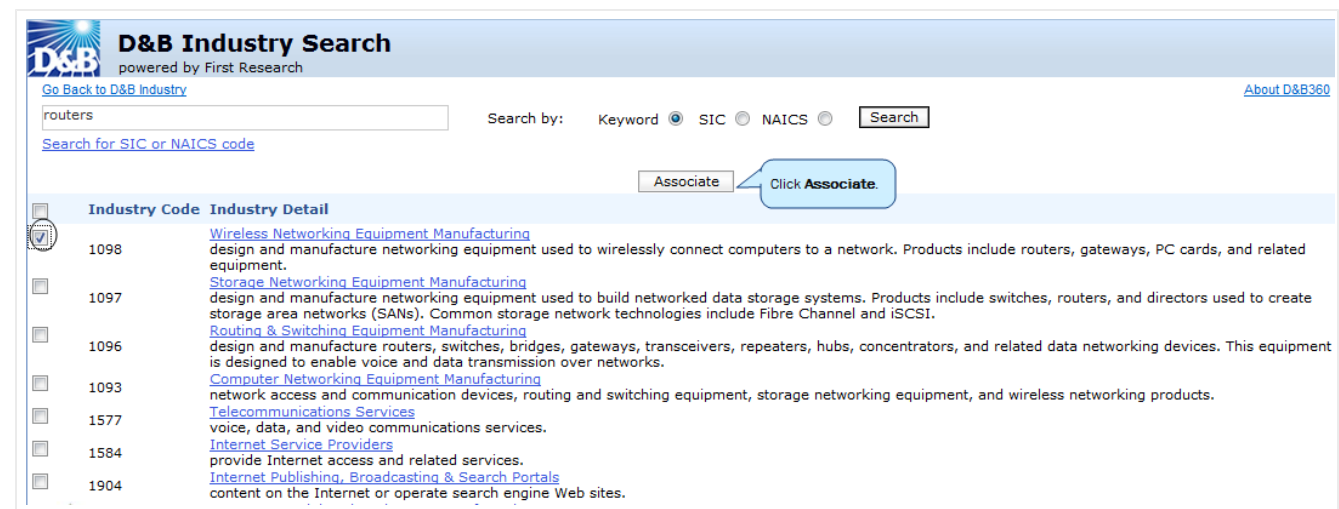

If an industry is already associated with this account, a yellow warning sign displays next to it.

In the D&B360 Results window, a green status icon displays after the industry has been successfully associated with this account.

#### <span id="page-34-0"></span>Leveraging Industry Information

D&B Industry Information from First Research provides Sales and Marketing users with deeper insight about industry drivers and how these might affect a company. The information available includes:

- Business challenges
- Call preparation questions
- Executive insight
- Glossary of acronyms
- Industry indicators
- Industry overview
- Industry web sites
- Trends and opportunities

To display industry details about a type of industry, do the following:

1. In the Industry Detail list, select a category from the list. In this example, we selected Personal Computer Manufacturing from the Industry Detail list.

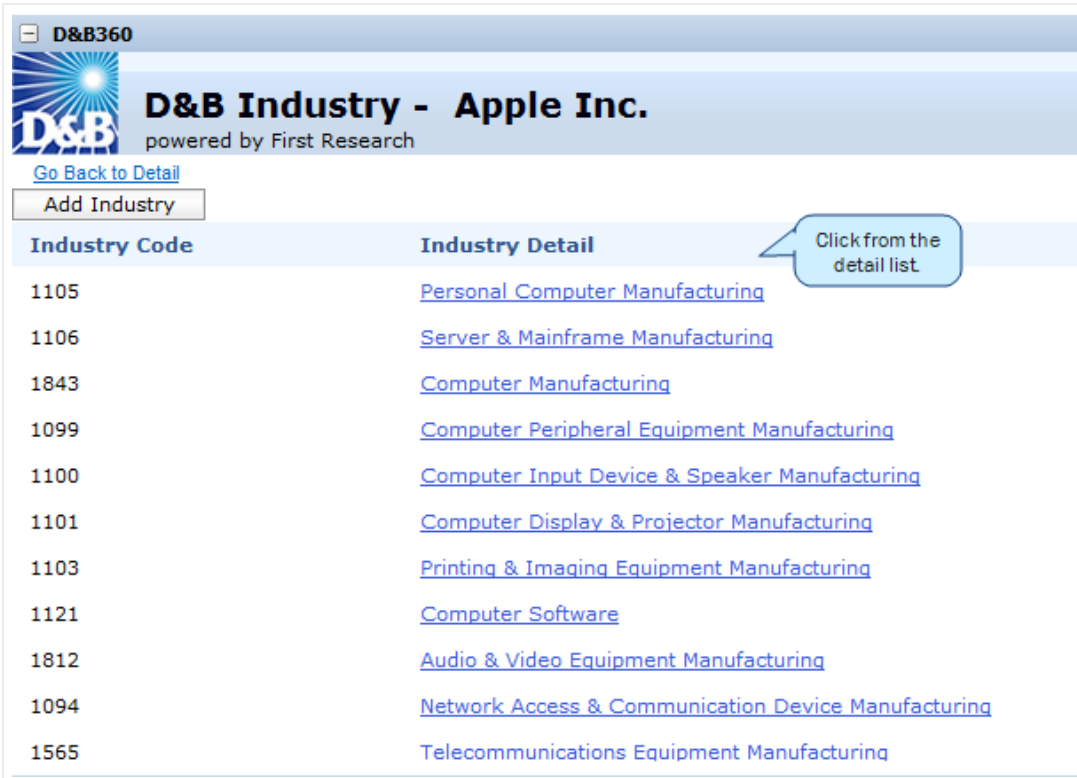

2. In the D&B Industry window click a category, for example, Industry Indicators.

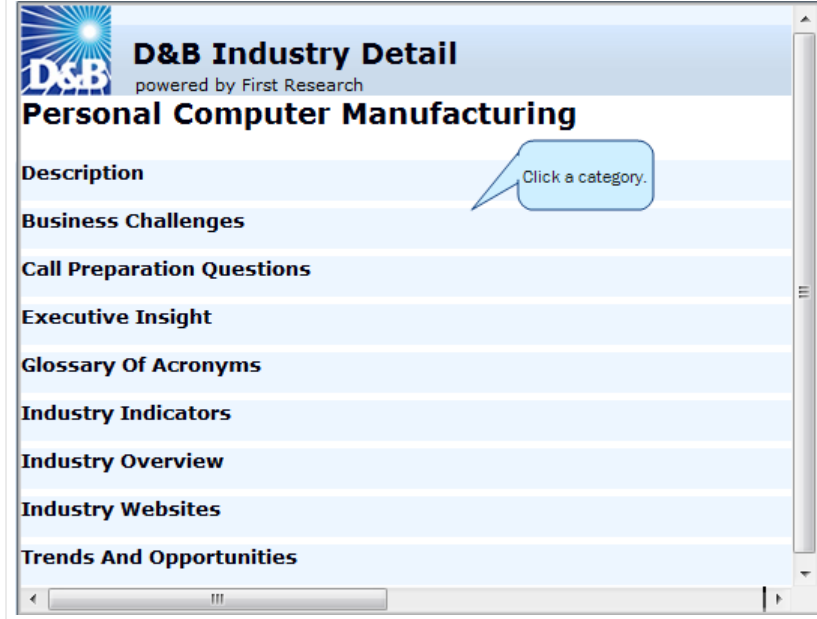

3. In the D&B Industry Detail window, double-click any of the links for the category you previously selected. This will expand that area and display more information.

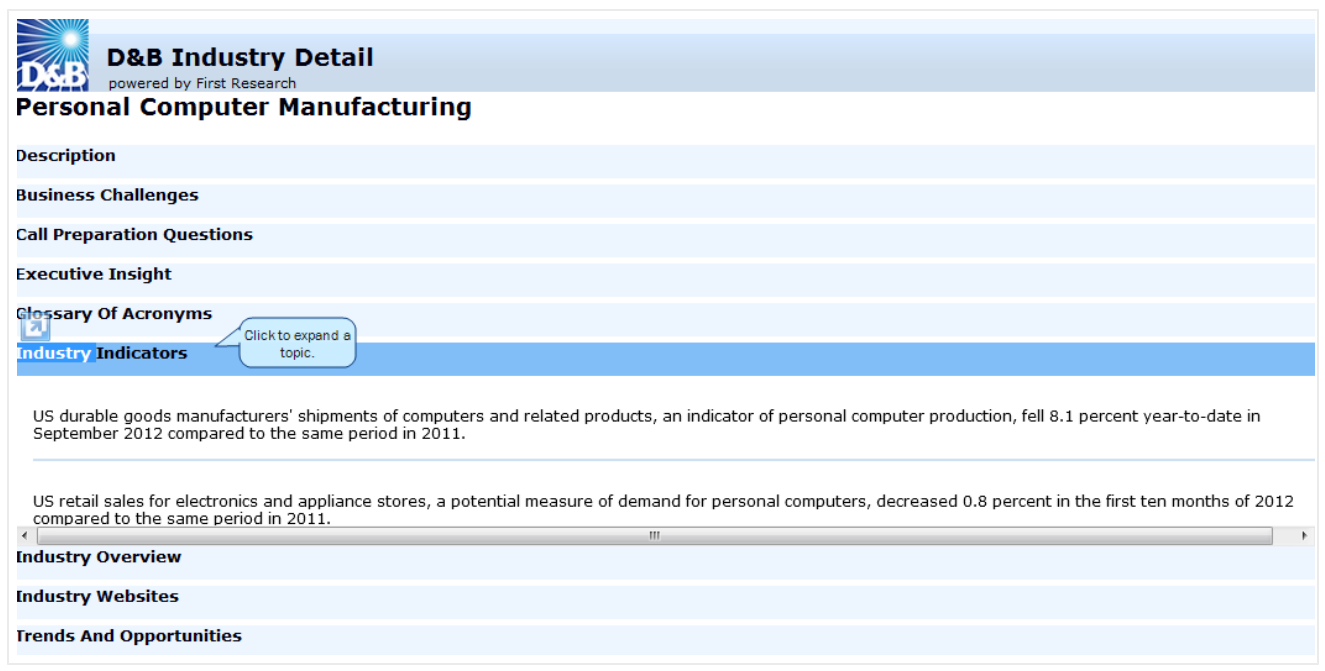

#### <span id="page-36-0"></span>Adding Financial Information to Existing Accounts

- <span id="page-36-1"></span>1. To list you existing accounts, click the **Account** tab.
- 2. Select an existing account.
- 3. In the Account Detail window, click D&B Financials to open the D&B Financials window for this account,

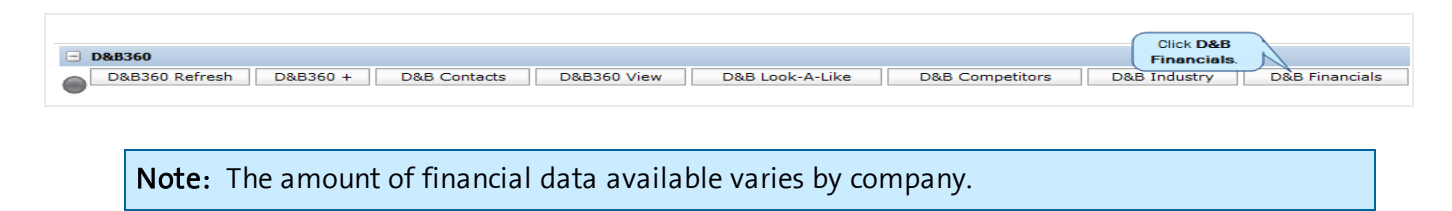

4. To drill farther down into the available information, double-click any of the categories.

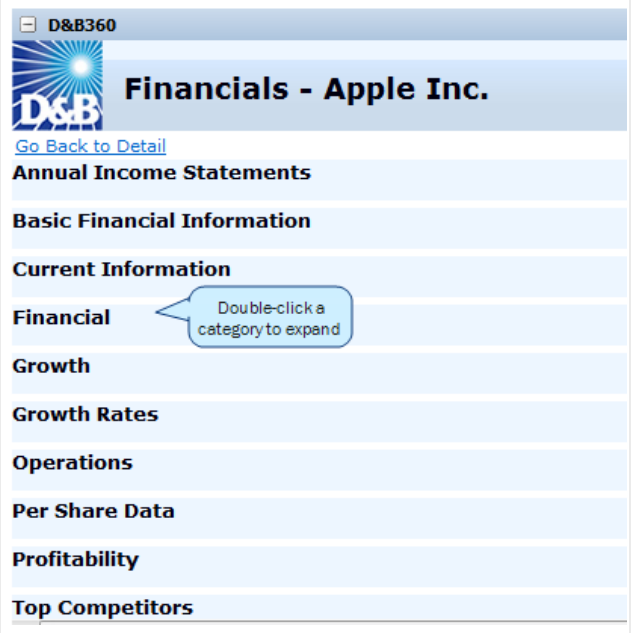

5. To view the data visually on all but basic and current information, click the chart icon.

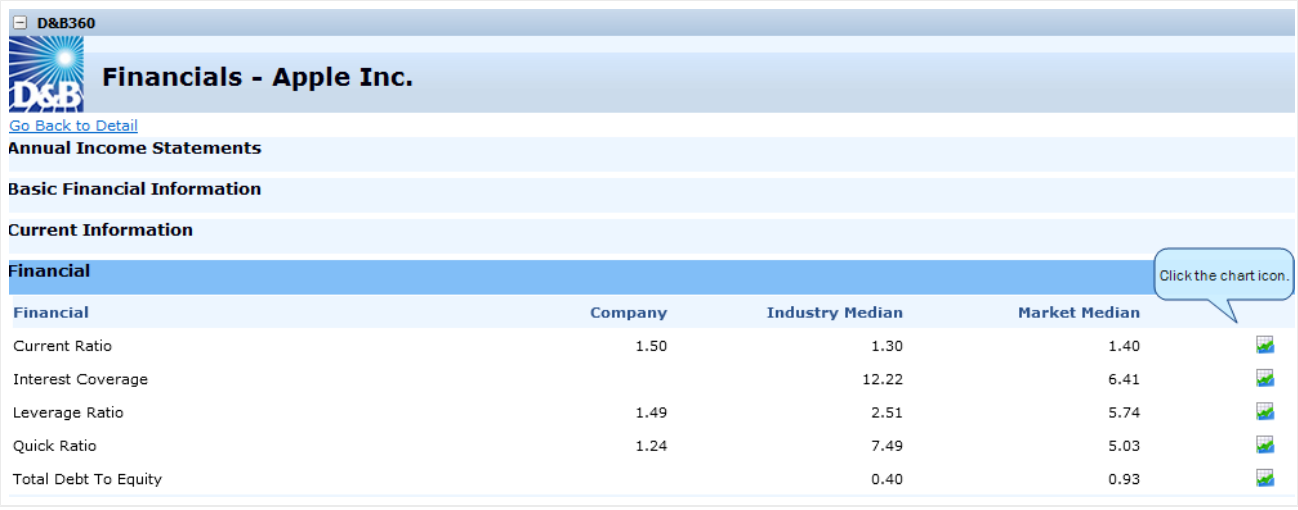

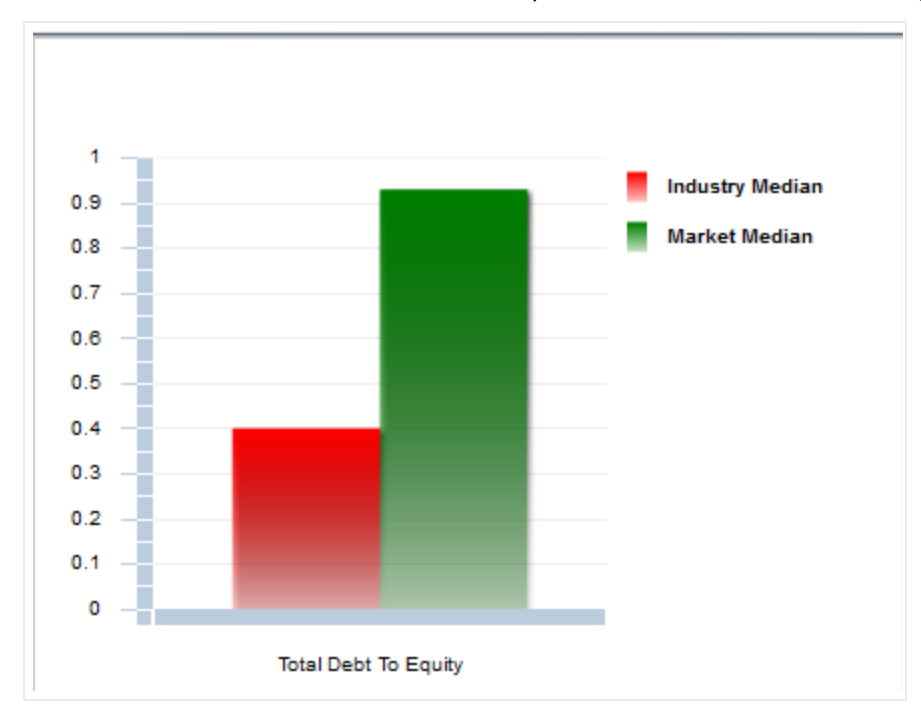

A chart that includes the relevant data opens, as shown in the following illustration.

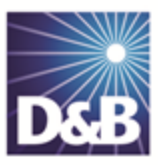

## <span id="page-39-0"></span>5 Adding Contacts with D&B360

<span id="page-39-1"></span>With D&B360 you can leverage D&B data to enrich or add to your contact information. You can also use information from public sources to verify or enrich your contact information. You can add contacts to existing accounts and create leads/opportunities for new account opportunities, both of which are ways to enrich already established accounts.

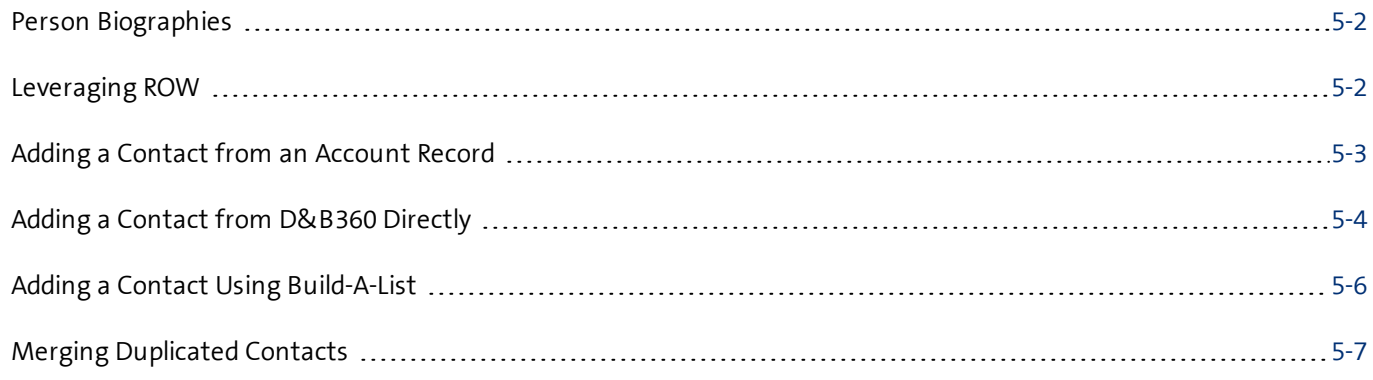

Note the following:

A gold star displays next to the first record and represents the Best Match found based on ★ your search criteria. The more details you provide, the better the results.

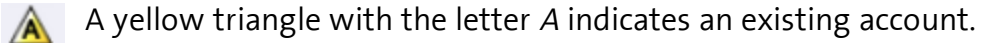

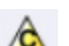

A yellow triangle with the letter <sup>C</sup> indicates an existing contact.

A yellow triangle with the letter <sup>L</sup> or O indicates an existing lead or opportunity.  $\Lambda$ 

Note: When you click or select the name of a company, a Company Overview window opens that displays details about that company including D-U-N-S number, name, location, address, a synopsis, and more.

After you create or add a new contact, the Confirmation Message to Create Contacts window will open. Click OK to add this contact, or click Cancel if you do not want to add this record to your CRM.

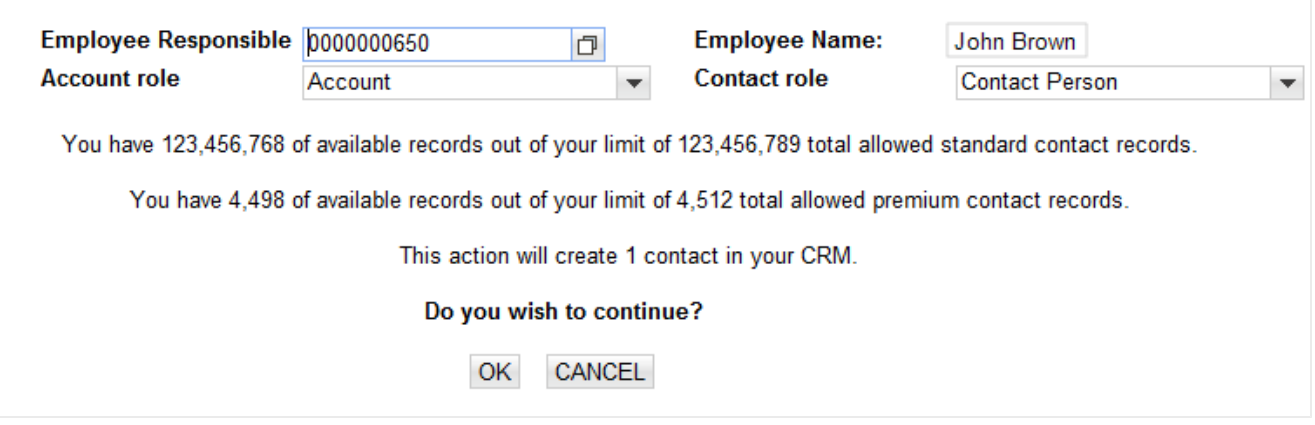

#### <span id="page-40-0"></span>Person Biographies

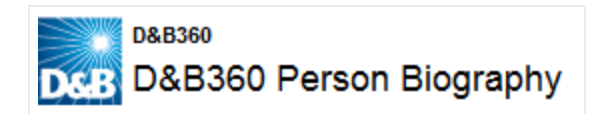

To display information about a contact, from a list of contacts, click the contact's name. The D&B360 Person Biography window opens and includes some or all of this information about that contact:

- Current employment including job title and name, address, and phone numbers of employer
- Employment profile
- Previous employment
- Employment history
- Compensation history

#### <span id="page-40-1"></span>Leveraging ROW

You can use Rest of World (ROW) as an information source for news about a company and link to news stories directly from the windows where you are working. For more [information,](#page-40-1) see "Leveraging ROW" on page 5-2.

The D&B360 menu options and icon links display and remain on the menu as you navigate through the CRM.

#### <span id="page-41-0"></span>Adding a Contact from an Account Record

<span id="page-41-1"></span>1. From the D&B360 menu, click Accounts with D&B360.

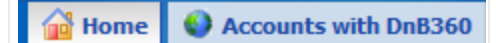

- 2. From the list that displays, click an existing account to select it
- 3. In the Account Detail window, click D&B360 Contacts to display a list of potential contacts.

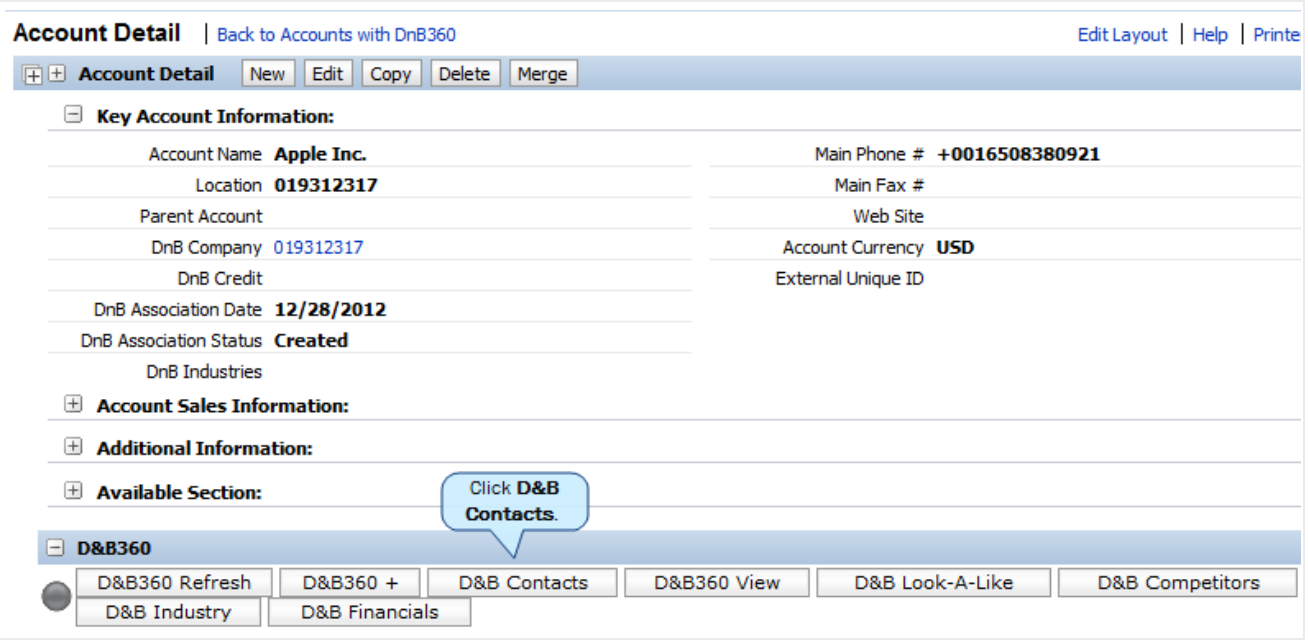

- 4. In the Contact Search window, Search by Contact Name area Contact Name field, type the name of the contact you are interested in.
- 5. Click Search.
- 6. Click to select contacts you want to add.
- 7. To add the selected contacts, click Create.

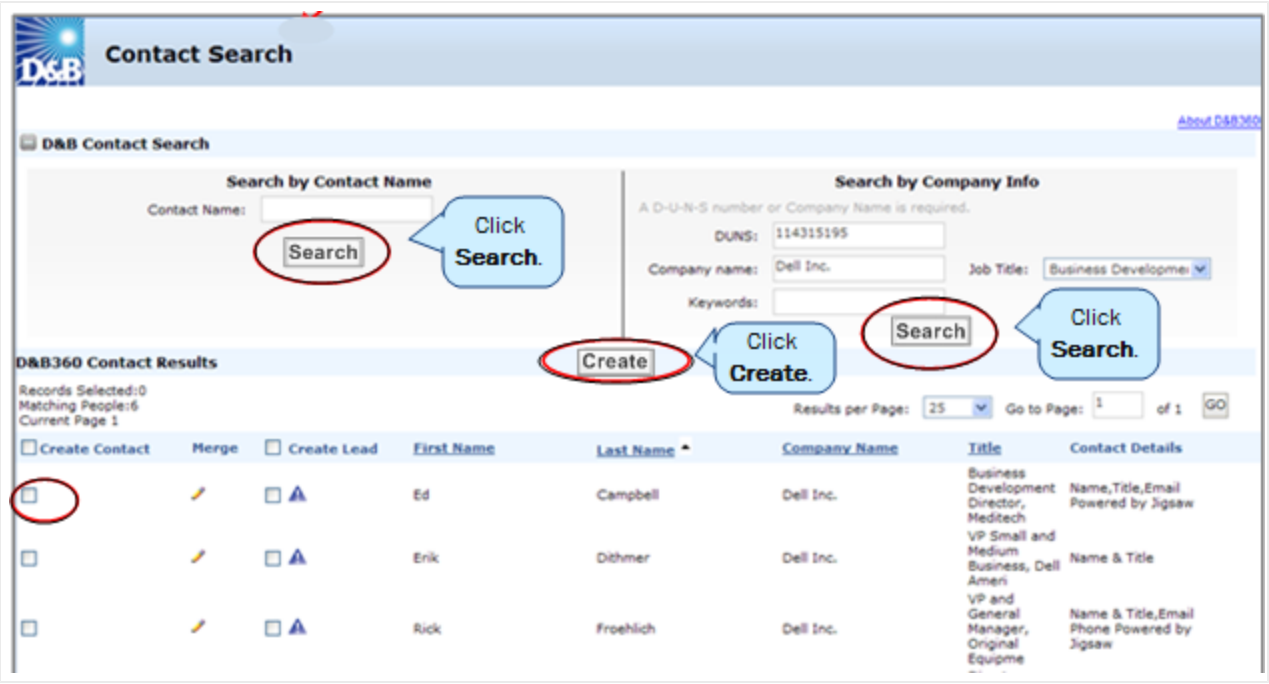

#### <span id="page-42-0"></span>Adding a Contact from D&B360 Directly

Option 1: To find contacts from a specific company, search by Company Info.

<span id="page-42-1"></span>1. From the D&B360 menu, select Contacts with D&B360.

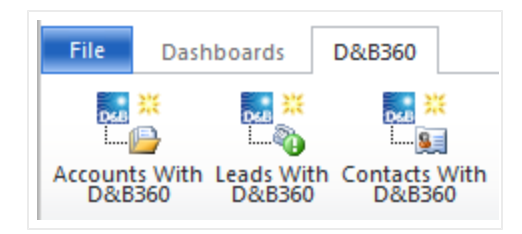

2. In the Company Name field, type the name of the company as the criteria for search, then click Search.

Note: To select multiple job titles, click one title and use the CTRL key to select all the titles that you want to include.

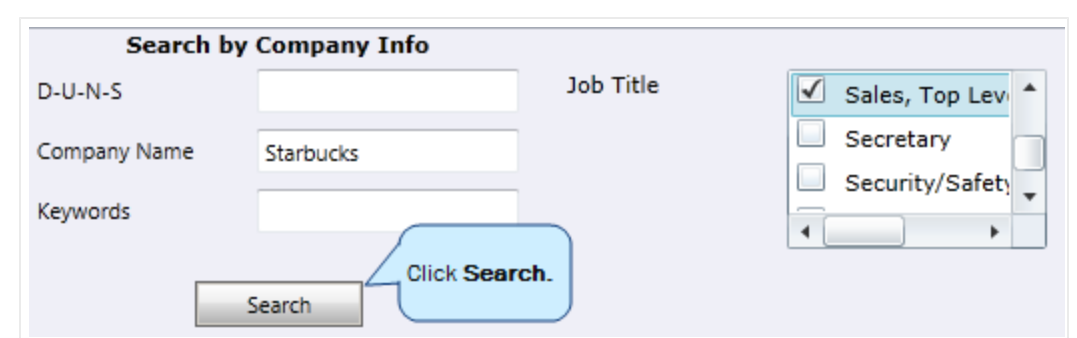

3. Next to the contact you want to add, in the Create Contact column, click to select the check box, then click Create.

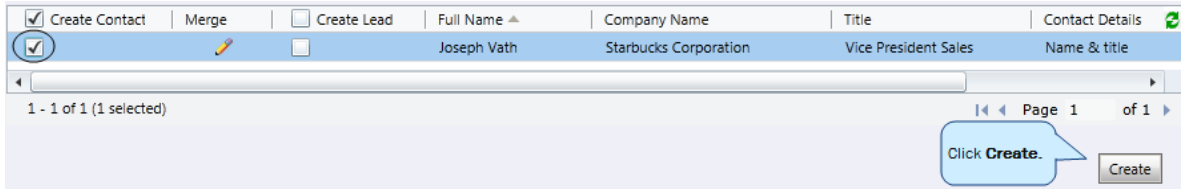

Option #2: To search for the name of an individual within a company, search by Contact Name.

- 1. In the Search by Contact Name field, type the contact name as criteria for search.
- 2. On the left side of the D&B Contact Search window, below the Search by Contact Name area, click Search.

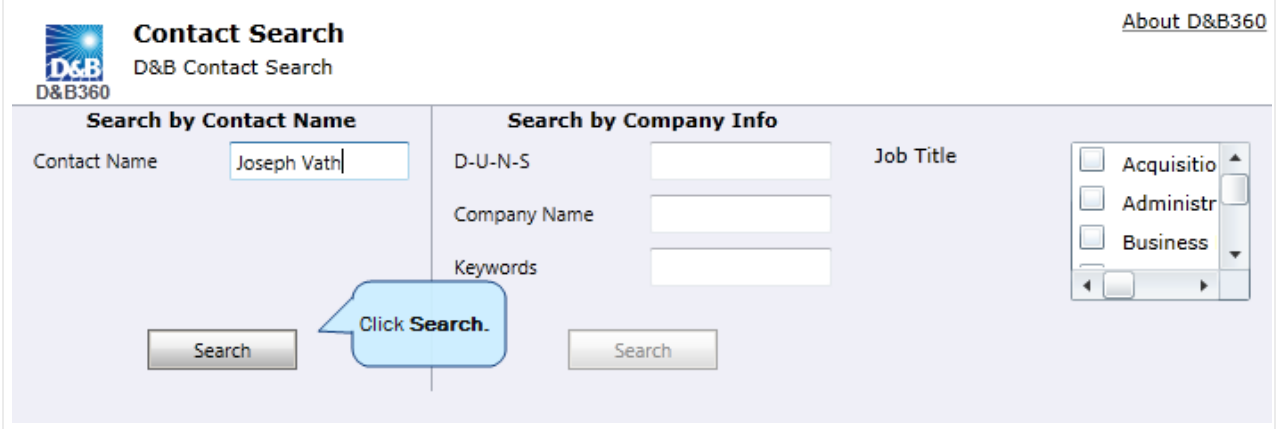

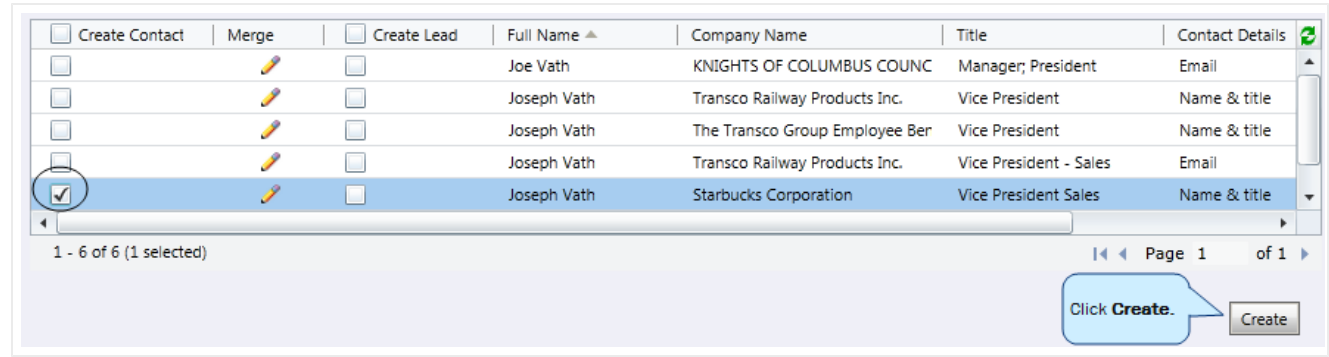

A green status icon displays to indicate that the contact was created.

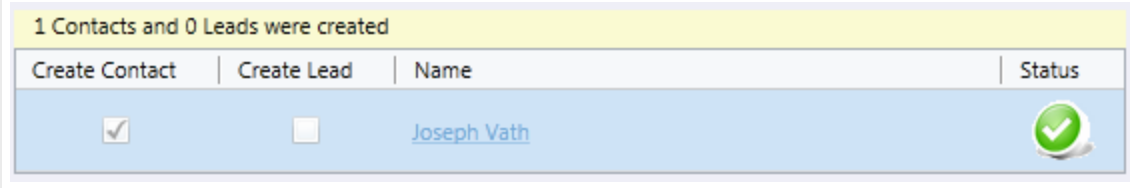

### <span id="page-44-0"></span>Adding a Contact Using Build-A-List

- <span id="page-44-1"></span>1. Click D&B360 Build A List.
- 2. In the People section, enter prospect criteria.
- 3. In any of the Company sections, enter prospect criteria.
- 4. To display a list of candidates, click People Search.

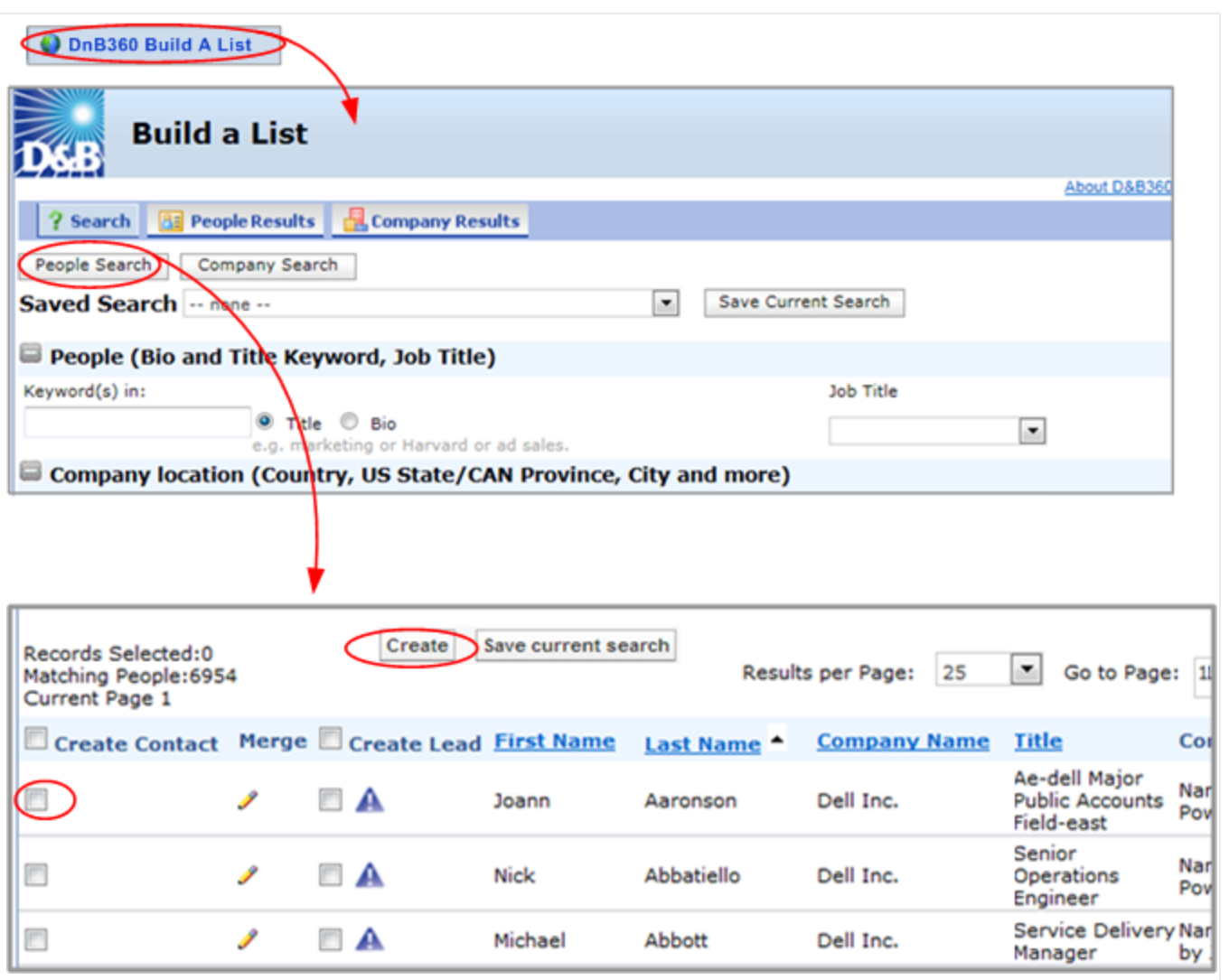

- 5. In the Create Contact column, click next to the candidate you have selected.
- <span id="page-45-0"></span>6. Click Create.

#### Merging Duplicated Contacts

You can use the merge function when you have contact information in your CRM that did not come from D&B. In some cases, you might have more information because of the working relationship you have with this contact. However, in many cases the D&B information might be more current. To review information from both sources and determine what information you want to retain after the merge, use the merge duplicated contacts feature.

- <span id="page-45-1"></span>1. To display a list of your accounts, click the Accounts tab.
- 2. Click an account to select it. The Account Detail window for that account opens.
- 3. Click D&B Contacts. The results display in the D&B Contact Search window. The pencil icon indicates another account that is very similar to one that already exists. Consider whether to merge these accounts.
- 4. Next to the account you want to merge, click the pencil icon.

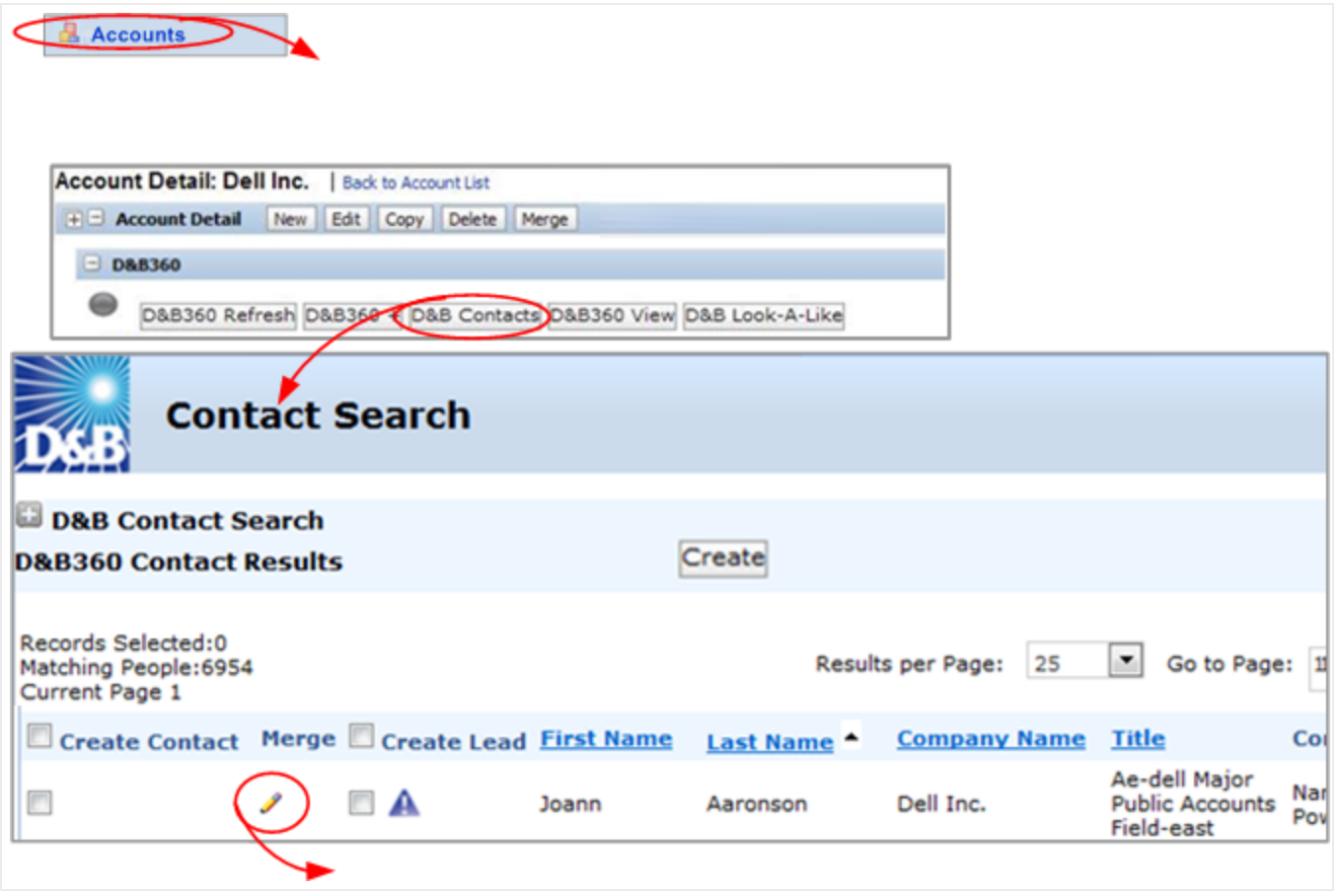

- 5. Select the candidate that you want to merge.
- 6. The Contact Merge window opens and displays the compare & merge information.
- 7. Verify that the check marks display for any information you want to retain after the merge so it will not be lost.
- 8. Click Merge.

In the following example, we have the correct spelling for the contact name. We need to clear that checkbox so the correct spelling is not overwritten on the first name. The last name does not need to be merged. We want the phone number to merge, so that checkbox is selected. The title we currently have for this contact has more complete information, therefore we clear that check box to prevent it from being overwritten.

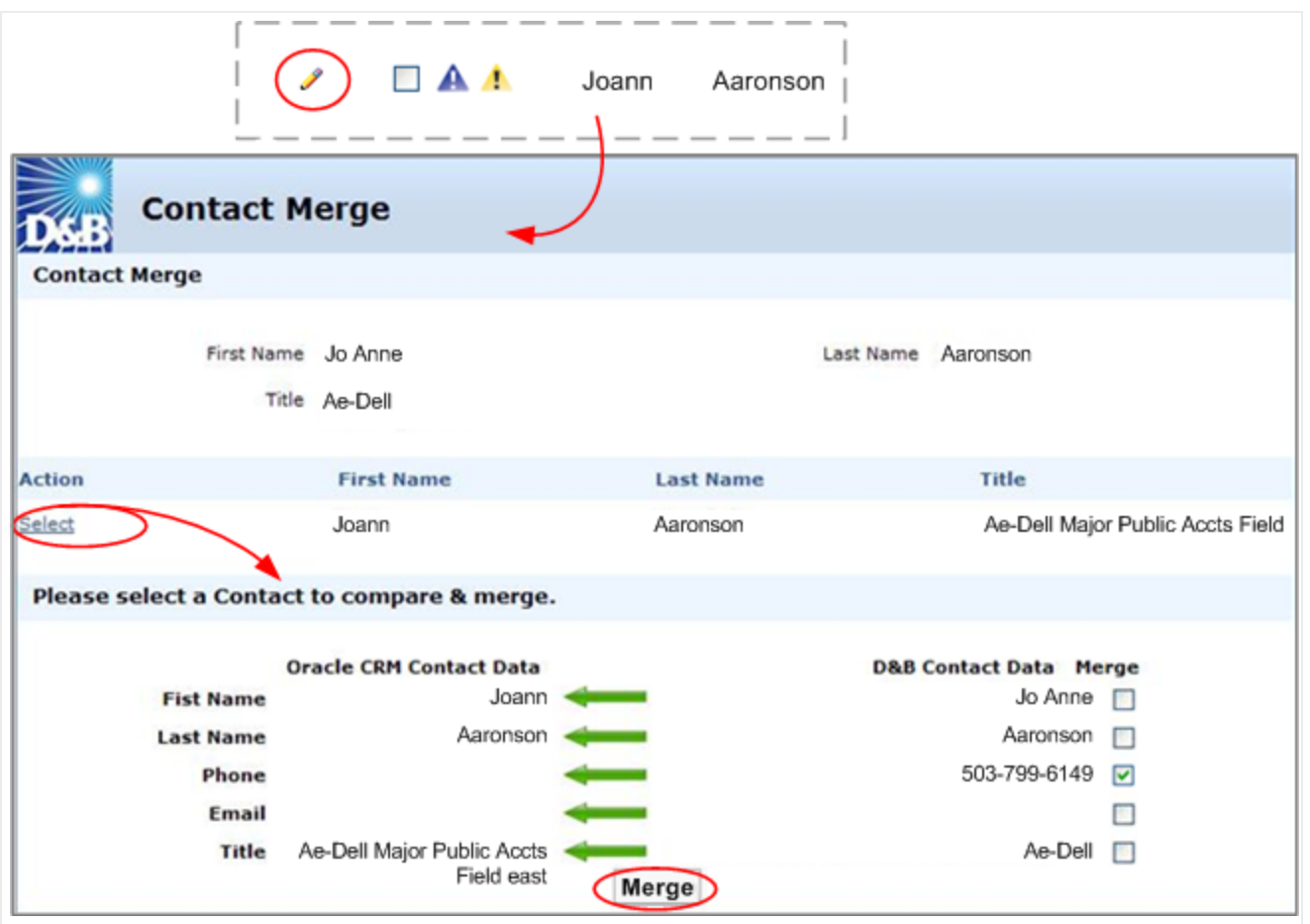

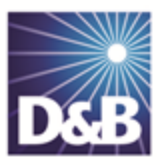

## <span id="page-48-0"></span>6 Creating Leads with D&B360

With D&B360, you can leverage D&B data to enrich or add to your Lead information. In addition you can use information from public sources to verify or enrich your Lead information.

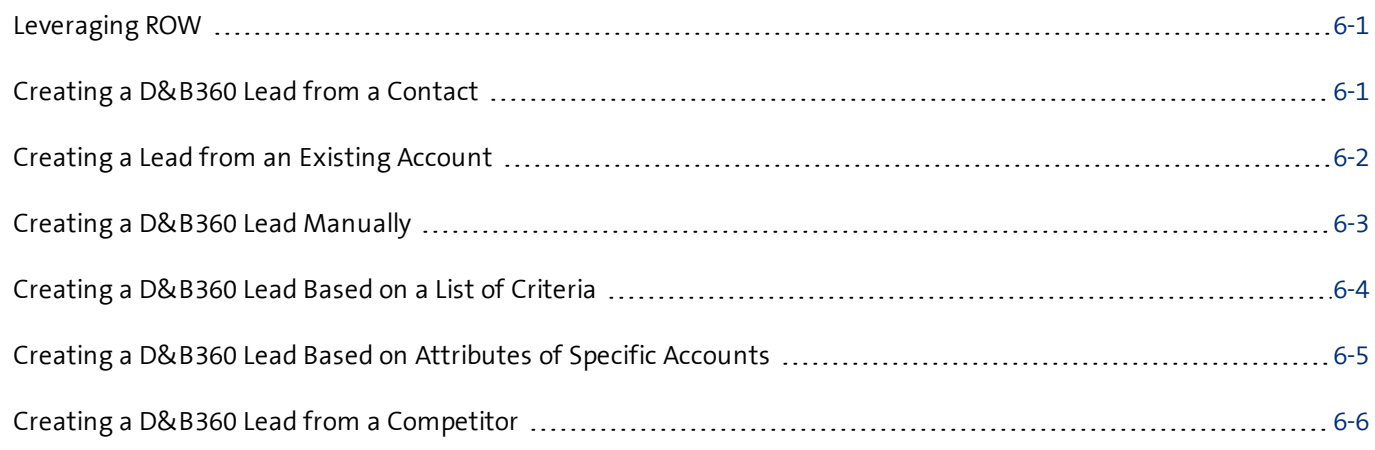

Note: When you click or select the name of a company, a Company Overview window opens that displays details about that company including D-U-N-S number, name, location, address, a synopsis, and more.

#### <span id="page-48-1"></span>Leveraging ROW

You can use Rest of World (ROW) as an information source for news about a company and link to news stories directly from the windows where you are working. For more [information,](#page-48-1) see "Leveraging ROW" on page 6-1.

### <span id="page-48-2"></span>Creating a D&B360 Lead from a Contact

- <span id="page-48-3"></span>1. If you've already established rapport with a contact, he or she would make a good lead for you. Or, a contact at a specific company might be a good lead for you.
- 2. Click Contacts with D&B360.
- 3. Enter one or more of the search criteria fields such as Contact Name, D-U-N-S, and so on.
- 4. Click Search.
- 5. Next to the name of the contact in the Create Lead column, click to select the checkbox.
- 6. Click Create.

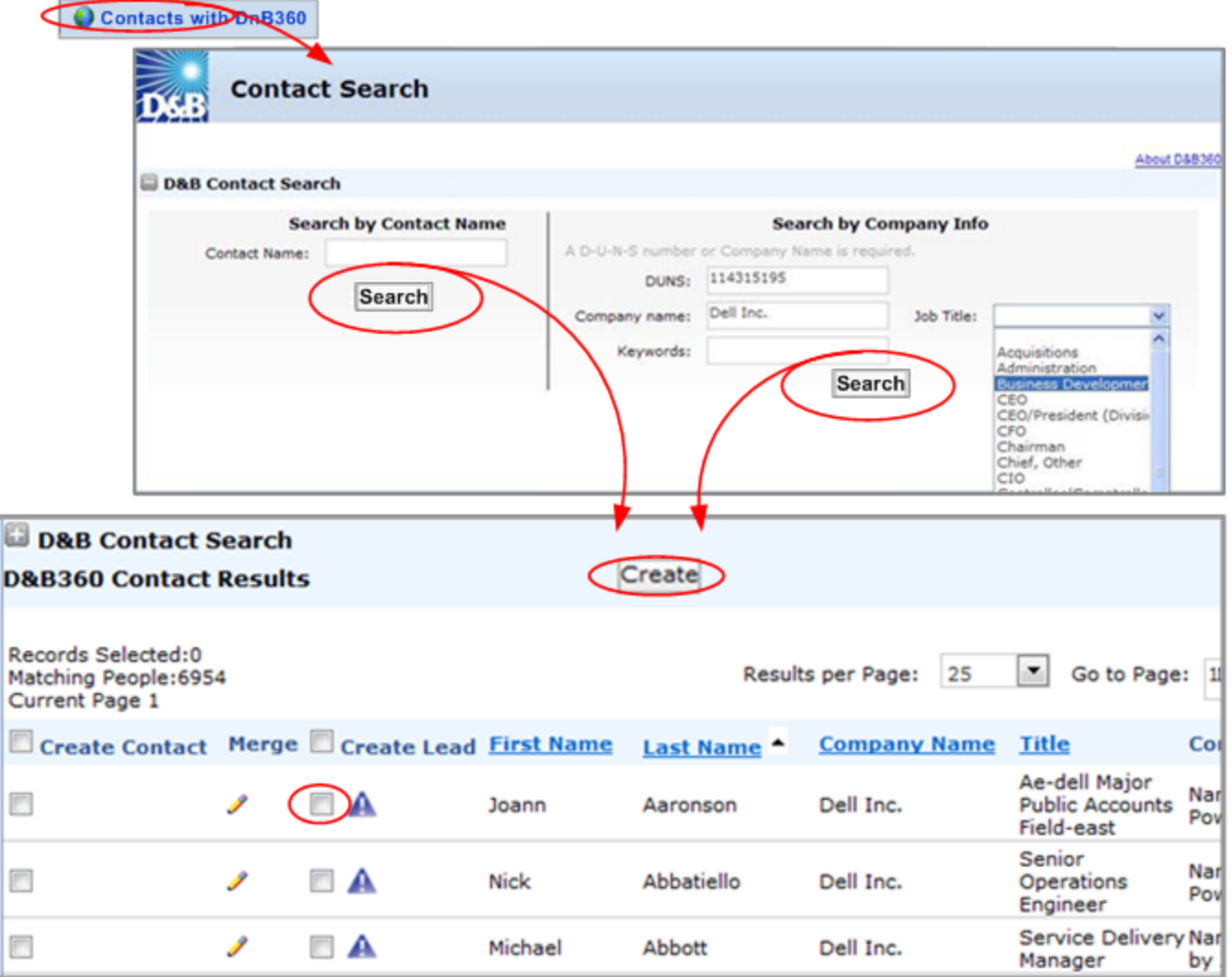

The blue warning triangle displays only with Leads and indicates that an account already exists for the company referenced in the lead. Before you add a person as a lead, you can see if that person is already a lead for an account.

### <span id="page-49-0"></span>Creating a Lead from an Existing Account

- <span id="page-49-1"></span>1. Click Leads With D&B360.
- 2. In the D&B Create Lead Company Search window, type the company name and address from which you want to create a lead. Enter at least the Company Name, Country, and State for that account.
- 3. To display a list of companies, click Search.
- 4. To associate your search for leads to a specific company, highlight the appropriate row and click Select.

This opens the Lead Details window for you to review.

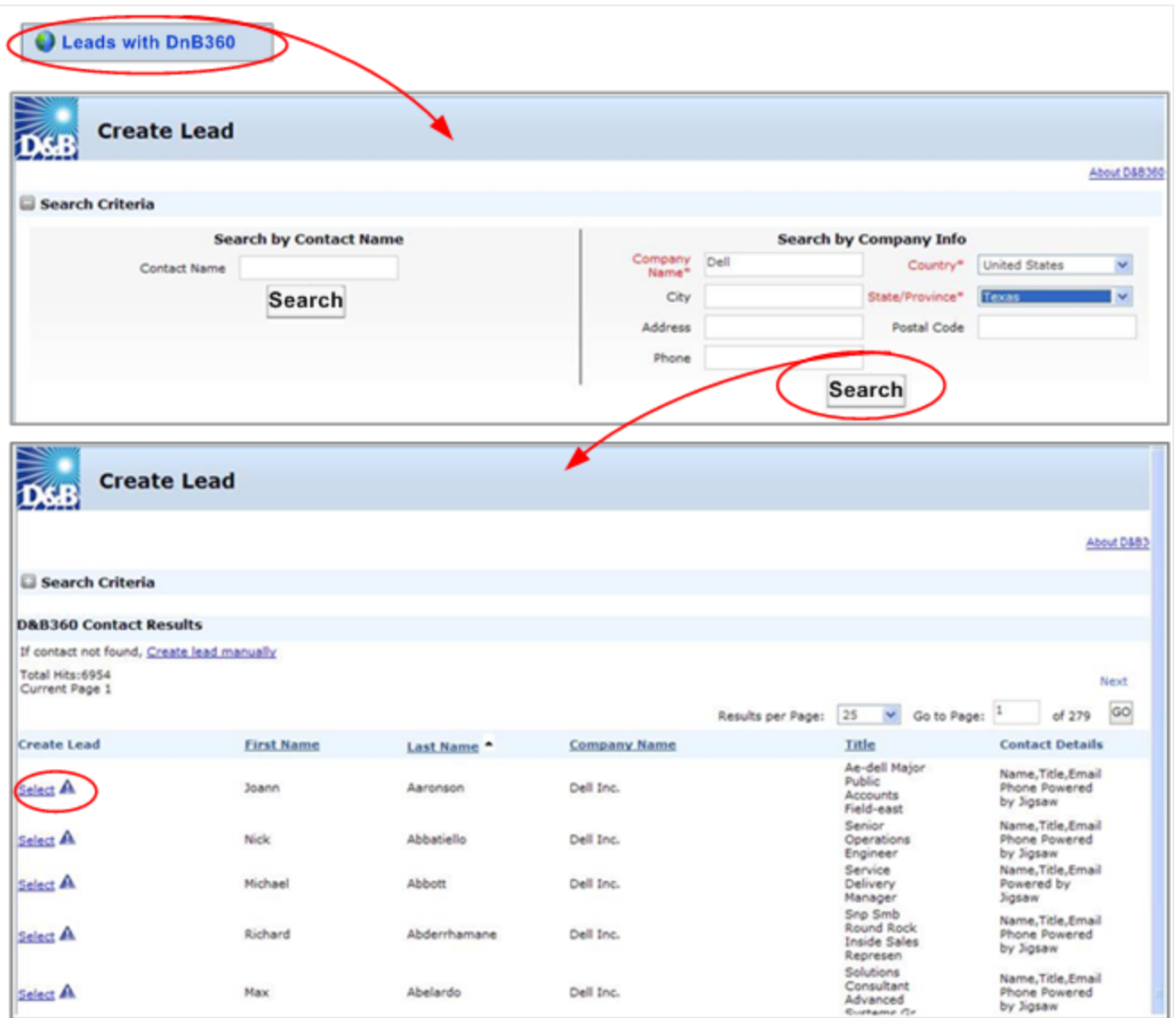

#### <span id="page-50-0"></span>Creating a D&B360 Lead Manually

When you run a D&B People search to create a lead and the contact is not found, you will have to manually complete the process of establishing a lead.

- <span id="page-50-1"></span>1. Begin a people search in the Leads with DnB360 window.
- 2. In the Create Lead window, type in the required fields, then click Search.
- 3. If you don't find what you are looking for, run a People Search.
- 4. If the contact you searched for is not found, the window displays that information.
- 5. Click create lead manually.
- 6. Type in the appropriate information for the lead you want to manually create.
- 7. Click Create Lead.

![](_page_51_Picture_184.jpeg)

#### <span id="page-51-0"></span>Creating a D&B360 Lead Based on a List of Criteria

- <span id="page-51-1"></span>1. Click D&B360 Build A List.
- 2. In the Build A List window People section, enter prospect criteria.
- 3. In any of the Company sections, enter prospect criteria.
- 4. To display a list of candidates, click People Search.

![](_page_52_Picture_267.jpeg)

- 5. In the Create Lead column, select the checkbox next to the candidate you have selected.
- <span id="page-52-0"></span>6. Click Create.

#### Creating a D&B360 Lead Based on Attributes of Specific Accounts

- <span id="page-52-1"></span>1. Click the Accounts tab.
- 2. In the list that displays, click an account select it.

This displays the Account Detail window for that account.

- 3. To open Build A List with Account Detail information included, click D&B Look-A-Like.
- 4. If you want to alter or add information, do so, then run People Search.
- 5. Review the People Results (not shown) and next to the candidate, and select Create Leads.
- 6. Click Create.

![](_page_53_Picture_213.jpeg)

#### <span id="page-53-0"></span>Creating a D&B360 Lead from a Competitor

- <span id="page-53-1"></span>1. To display a list of your existing accounts, click the **Accounts** tab.
- 2. To display the Account detail for an account in the list, click that account
- 3. To display a list of competitors, click D&B Competitors.
- 4. To search for individuals who work for that company, select the person icon next to a company of interest. The Create Contact window opens.
- 5. Using the form on this window, create a lead.

![](_page_54_Picture_35.jpeg)

![](_page_55_Picture_0.jpeg)

## <span id="page-55-0"></span>7 Using Build a List

You can use Build a List to specify the criteria that you want to apply to your searches, which help you identify contacts, leads/competitors, new accounts, or information to help you enrich your existing accounts.

![](_page_55_Picture_399.jpeg)

Note the following:

- A gold star displays next to the first record and represents the Best Match found based on ★ your search criteria. The more details you provide, the better the results.
- A yellow triangle with the letter <sup>A</sup> indicates an existing account. A
- A yellow triangle with the letter <sup>C</sup> indicates an existing contact.  $\mathcal{A}$
- A yellow triangle with the letter <sup>L</sup> or O indicates an existing lead or opportunity.  $\Lambda$

Note: To export Company Results to an Excel or other spreadsheet program on your local directory, click the spreadsheet icon.

#### <span id="page-55-1"></span>General Search Process

![](_page_55_Picture_400.jpeg)

![](_page_56_Picture_457.jpeg)

After you execute your search, you save your search and use it later.

<span id="page-56-0"></span>For more information about criteria to use for your searches, see the following table.

### Specific Criteria Collected

<span id="page-56-4"></span><span id="page-56-3"></span><span id="page-56-2"></span><span id="page-56-1"></span>![](_page_56_Picture_458.jpeg)

<span id="page-57-4"></span><span id="page-57-3"></span><span id="page-57-2"></span><span id="page-57-1"></span>![](_page_57_Picture_555.jpeg)

<span id="page-57-5"></span>Note: For some categories you can select more than one choice. For data fields such as US SIC Codes (type code), use a comma to separate multiple choices.

#### <span id="page-57-0"></span>Saving Searches

- <span id="page-57-6"></span>1. To display the D&B Build A List window, click D&B Build A List.
- 2. Enter the criteria for your search.
- 3. Click Search.
- 4. To create a field for the saved search, click Save Current Search.
- 5. Enter a name for the search that identifies the search objective.
- 6. Click Save Search.

Your search is now saved, and you can use it again at a later time.

If you logged off and want to go back and save your search, you can log back in, execute the search, and then save it. Your last search is preserved until you change it.

![](_page_58_Picture_122.jpeg)

### <span id="page-58-0"></span>Using a Saved Search

- <span id="page-58-1"></span>1. Click D&B Build A List.
- 2. To display all of your saved searches, use the drop-down menu.
- 3. Click to select saved search. The search criteria changes.
- 4. Click the appropriate search button.

![](_page_58_Picture_123.jpeg)

![](_page_59_Picture_0.jpeg)

## <span id="page-59-0"></span>Index

#### A

accounts company overview window [3-1](#page-18-1) icons used in windows [3-1](#page-18-1) merging [5-7](#page-45-1) accounts, creating based on account attributes [3-5](#page-22-1) based on competitors [3-9](#page-26-1) based on list of criteria [3-4](#page-21-2) from existing account records [3-7](#page-24-1) from family tree accounts [3-7](#page-24-1) using name and address [3-2](#page-19-1) accounts, enriching adding D&B data [4-2](#page-29-2) adding financial information [4-9](#page-36-1) adding industry information [4-5](#page-32-2) identifying related accounts [4-4](#page-31-1) B biographies of contacts [5-2](#page-40-0)

build-a-list

using when saving searches [7-3](#page-57-6)

#### C

company results, exporting to a spreadsheet program [3-1](#page-18-1) contacts icons used in windows [5-1](#page-39-1) number of records message [5-1](#page-39-1) person biographies [5-2](#page-40-0) contacts, adding directly from D&B360 [5-4](#page-42-1) from account records [5-3](#page-41-1) using build-a-list [5-6](#page-44-1) credit consumption rules [1-4](#page-10-0) criteria categories [7-2](#page-56-4) D D&B360 introduction [1-1](#page-7-0) packages [1-2](#page-8-3) product benefits [1-1](#page-7-2)

D&B360 window [2-1](#page-12-2)

#### E Excel spreadsheet, exporting results to [3-1](#page-18-1) I icons [2-5](#page-16-2) L leads, creating based on attributes of specific account [6-5](#page-52-1) based on list of criteria [6-4](#page-51-1) from competitors [6-6](#page-53-1) from contacts [6-1](#page-48-3) from existing account attributes [6-2](#page-49-1) manually [6-3](#page-50-1) log in [2-1](#page-12-3) setting alerts [2-2](#page-13-2) spreadsheets, exporting results to [3-1](#page-18-1) T tiers, D&B360 features [1-2](#page-8-3) trial customers, rules for credit consumption [1-4](#page-10-0) U user name [2-1](#page-12-3) W windows D&B360 [2-1](#page-12-2)

#### P

password [2-1](#page-12-3)

premium people, definition [1-3](#page-9-2)

#### R

rest of world [2-2](#page-13-0)

rules for credit consumption [1-4](#page-10-0)

#### S

searches

process [7-1](#page-55-1)

saving [7-3](#page-57-6)

using [7-4](#page-58-1)

![](_page_61_Picture_0.jpeg)

Dun & Bradstreet (D&B) 103 JFK Parkway Short Hills, NJ 07078

www.dnb.com